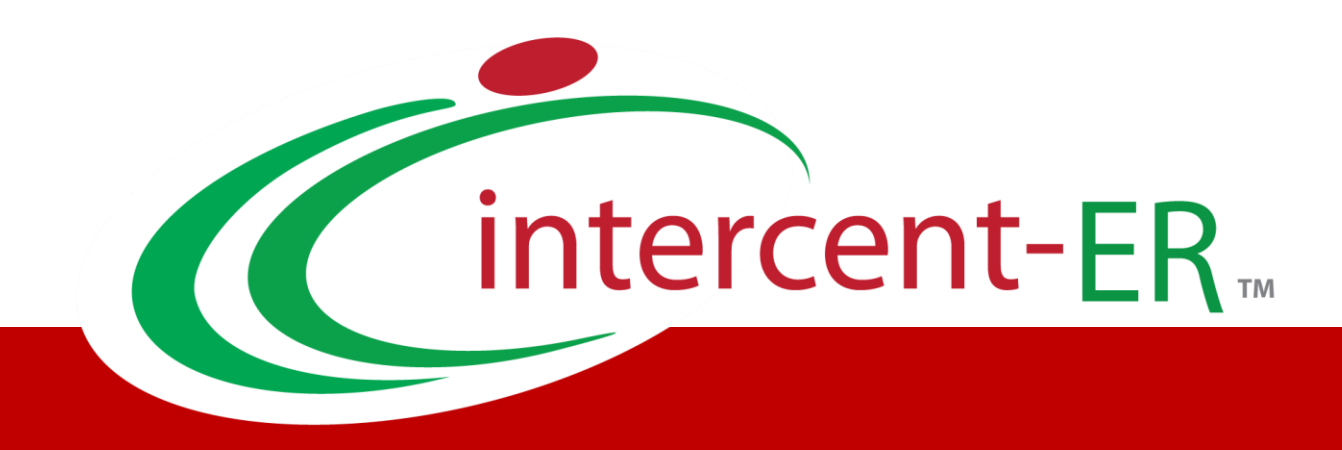

# SATER – Sistema Acquisti Telematici dell'Emilia-Romagna: manuali per gli Operatori Economici

Guida alla registrazione

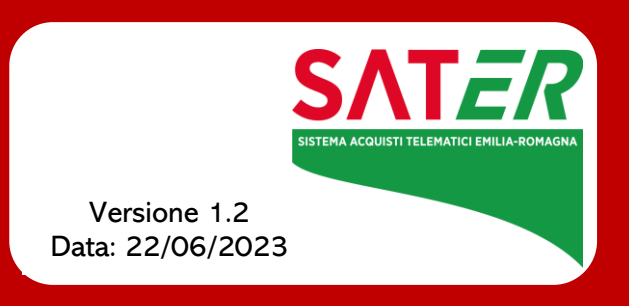

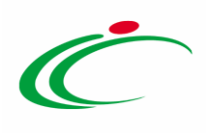

# Sommario

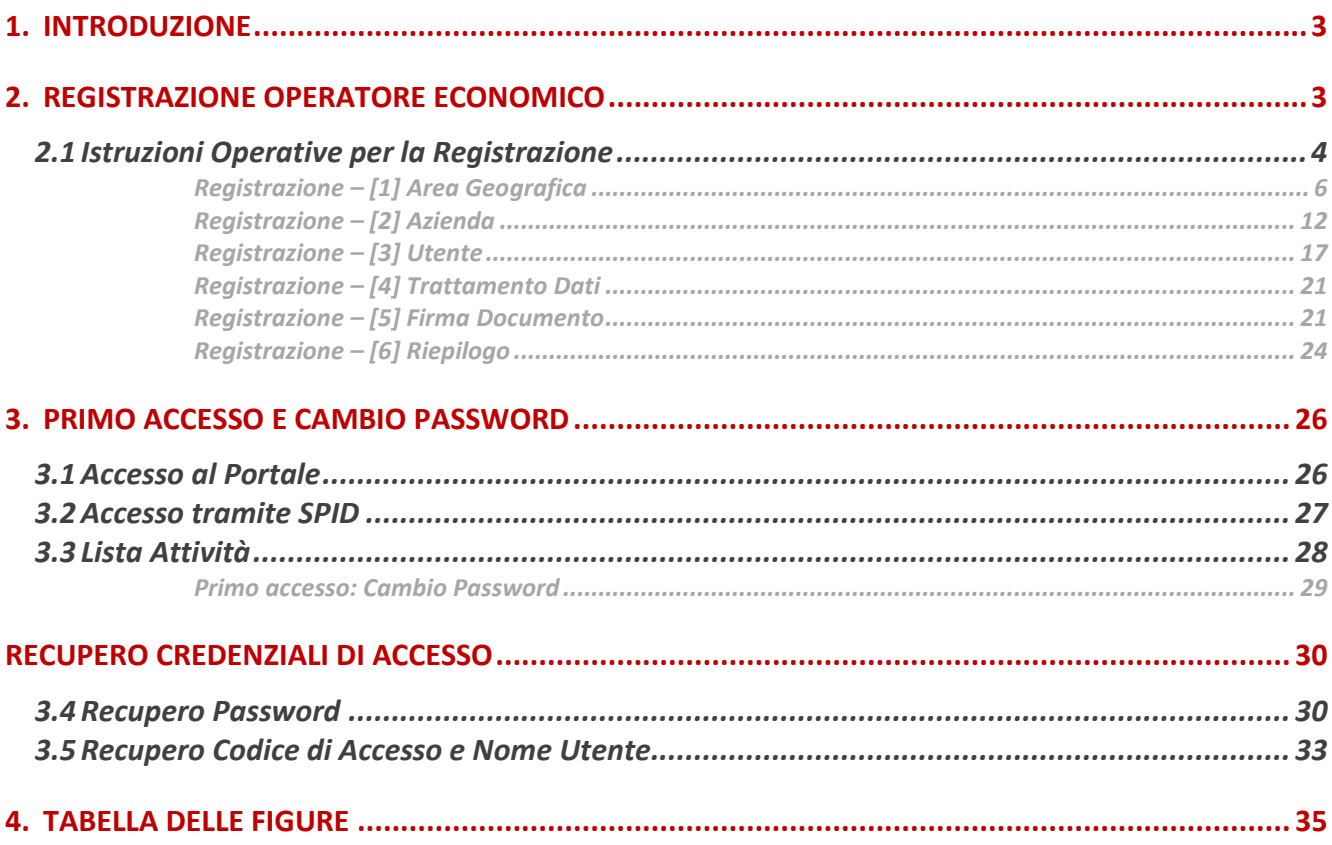

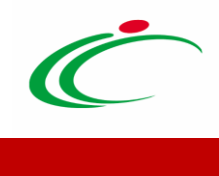

# <span id="page-2-0"></span>1.INTRODUZIONE

Il presente documento illustra le "modalità per la registrazione al Sistema per gli Acquisti Telematici dell'Emilia-Romagna (SATER) per gli operatori economici italiani.

# <span id="page-2-1"></span>2.REGISTRAZIONE OPERATORE ECONOMICO

Per accedere a SATER, l'impresa fornitrice deve registrarsi al sistema indicando i propri dati e altre informazioni necessarie per la sua identificazione.

La "Registrazione al Sistema" è necessaria poter accedere a SATER e operare sul sistema, ma non è sufficiente per essere qualificati - e quindi abilitati - al Mercato Elettronico e al Sistema Dinamico di Acquisto (SDA), per i quali è necessario effettuare un'apposita procedura di abilitazione.

L'impresa richiedente è responsabile dell'esattezza e della veridicità dei dati personali e delle informazioni inserite nella domanda di registrazione.

Al momento della registrazione, il Sistema provvederà ad associare all'impresa fornitrice un account composto da un "Codice Accesso", un "Nome Utente" e una "Password" generata automaticamente dal Sistema.

Tali credenziali saranno inviate all'impresa fornitrice via e-mail (agli indirizzi di posta elettronica, sia dell'Utente che dell'Azienda, inseriti in fase di registrazione). L'attivazione dell'account è immediata.

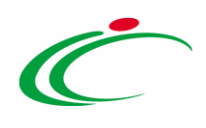

# <span id="page-3-0"></span>2.1 Istruzioni Operative per la Registrazione

Per avviare il percorso di registrazione, è innanzitutto necessario collegarsi all'indirizzo [http://intercenter.regione.emilia-romagna.it/.](http://intercenter.regione.emilia-romagna.it/)

Successivamente, è possibile procedere attraverso due modalità:

1) cliccare sulla voce Registrati del menù **ACCEDI** posizionato nella toolbar in alto.

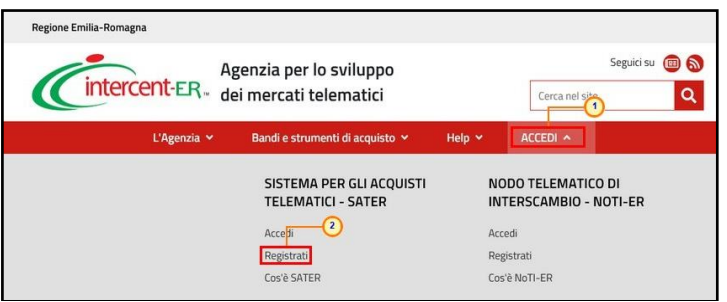

Figura 1: Accedi - Registrati

<span id="page-3-1"></span>Nella pagina che verrà mostrata successivamente, cliccare sul link REGISTRAZIONE disponibile accanto al testo "SEI UN OPERATORE ECONOMICO?".

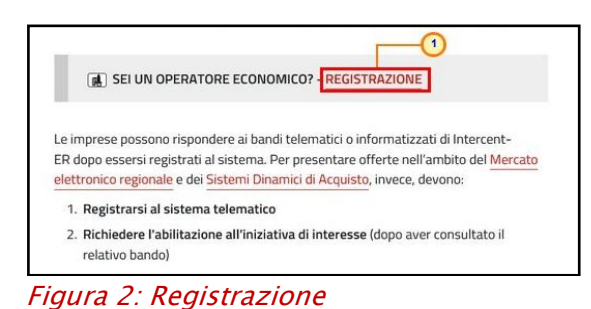

<span id="page-3-2"></span>2) cliccare sulla voce Accedi del menù **ACCEDI** posizionato nella toolbar in alto.

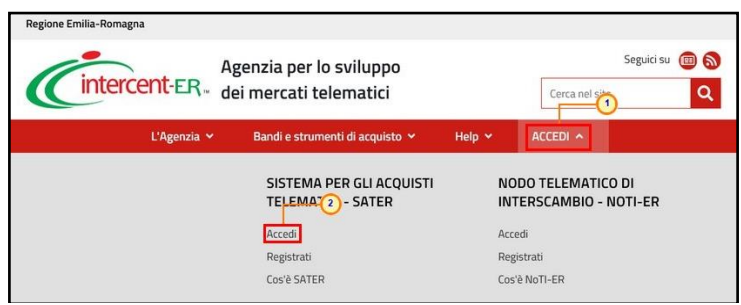

<span id="page-3-3"></span>Figura 3: Accedi - Accedi

Classificazione:

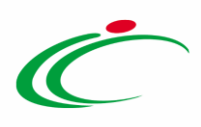

Nella pagina che verrà mostrata successivamente, cliccare sul link Registrazione Operatore Economico disponibile sotto la schermata di login.

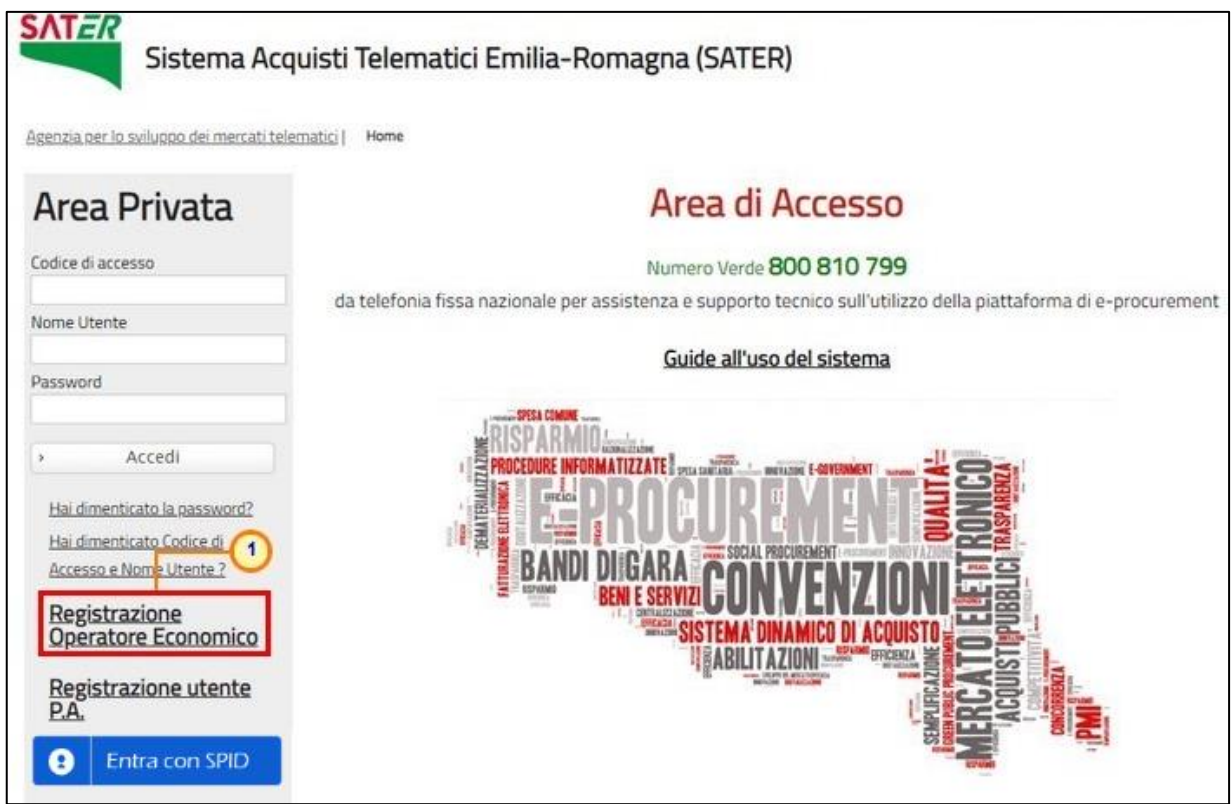

Figura 4: Schermata Login SATER

<span id="page-4-0"></span>In entrambi i casi, compilare gli STEP previsti, a seconda della nazionalità dell'Operatore Economico, con tutte le informazioni obbligatorie richieste.

Gli step previsti per la registrazione dell'Operatore Economico sono i seguenti:

- "Area Geografica"
- "Azienda"
- "Utente"
- "Trattamento dati"
- "Firma"
- "Riepilogo"

Nota: Tutti i campi contrassegnati con (\*) sono obbligatori.

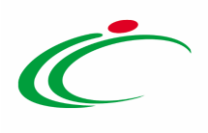

#### <span id="page-5-0"></span>*Registrazione – [1] Area Geografica*

Nello Step 1, "Area Geografica", vanno indicate le seguenti informazioni:

#### 1. "Lo stato di appartenenza"

Per indicare lo Stato, cliccare su **Seleziona stato** 

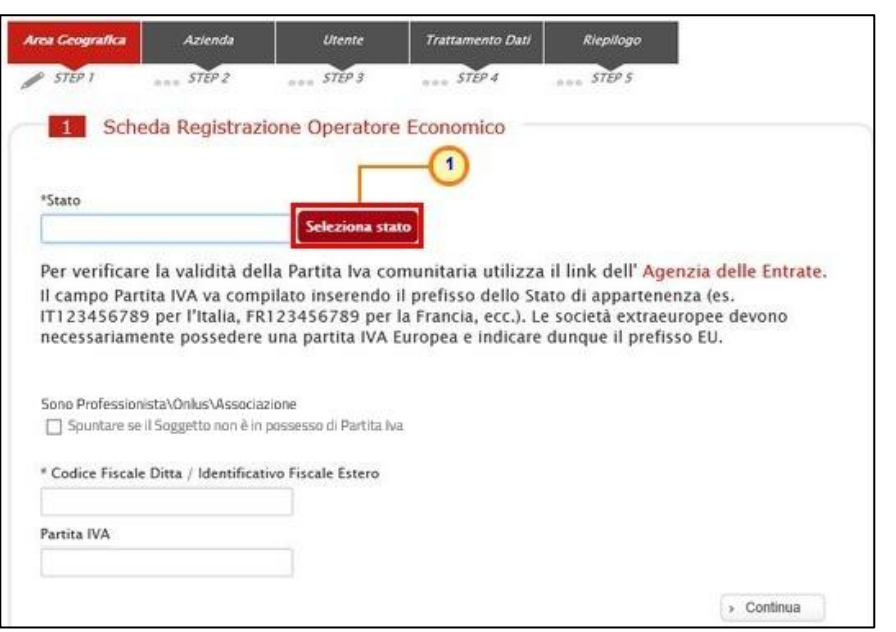

<span id="page-5-1"></span>Figura 5: Registrazione al sistema – Scheda Registrazione Operatore Economico

Nella schermata che verrà mostrata, selezionare  $\Box$  *Italia*.

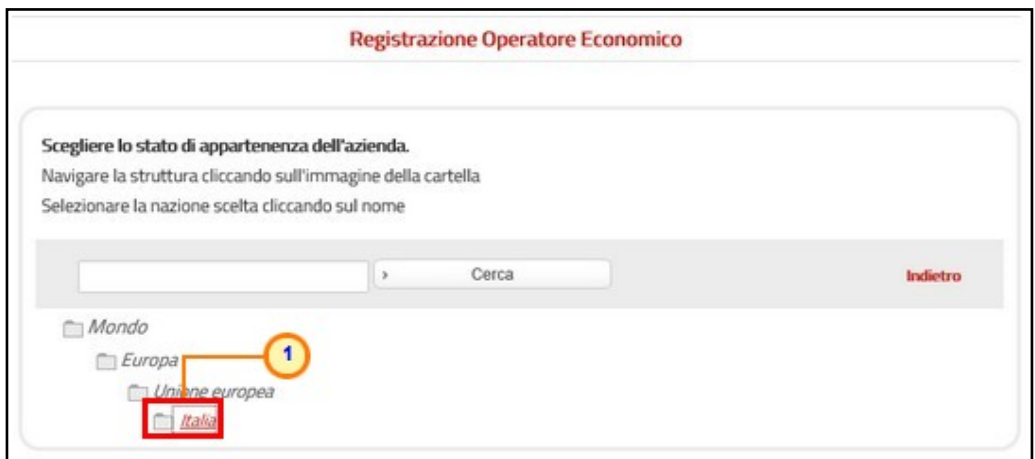

<span id="page-5-2"></span>Figura 6: Registrazione al sistema – Selezione stato

Classificazione:

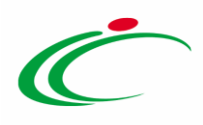

ATTENZIONE: se l'operatore economico non è in possesso di Partita Iva, selezionare la casella

 $\Box$  Spuntare se il Soggetto non è in possesso di Partita Iva (es. Onlus, Associazione, Prestatore d'opera occasionale). A seguito della selezione, il campo Partita IVA verrà reso non editabile.

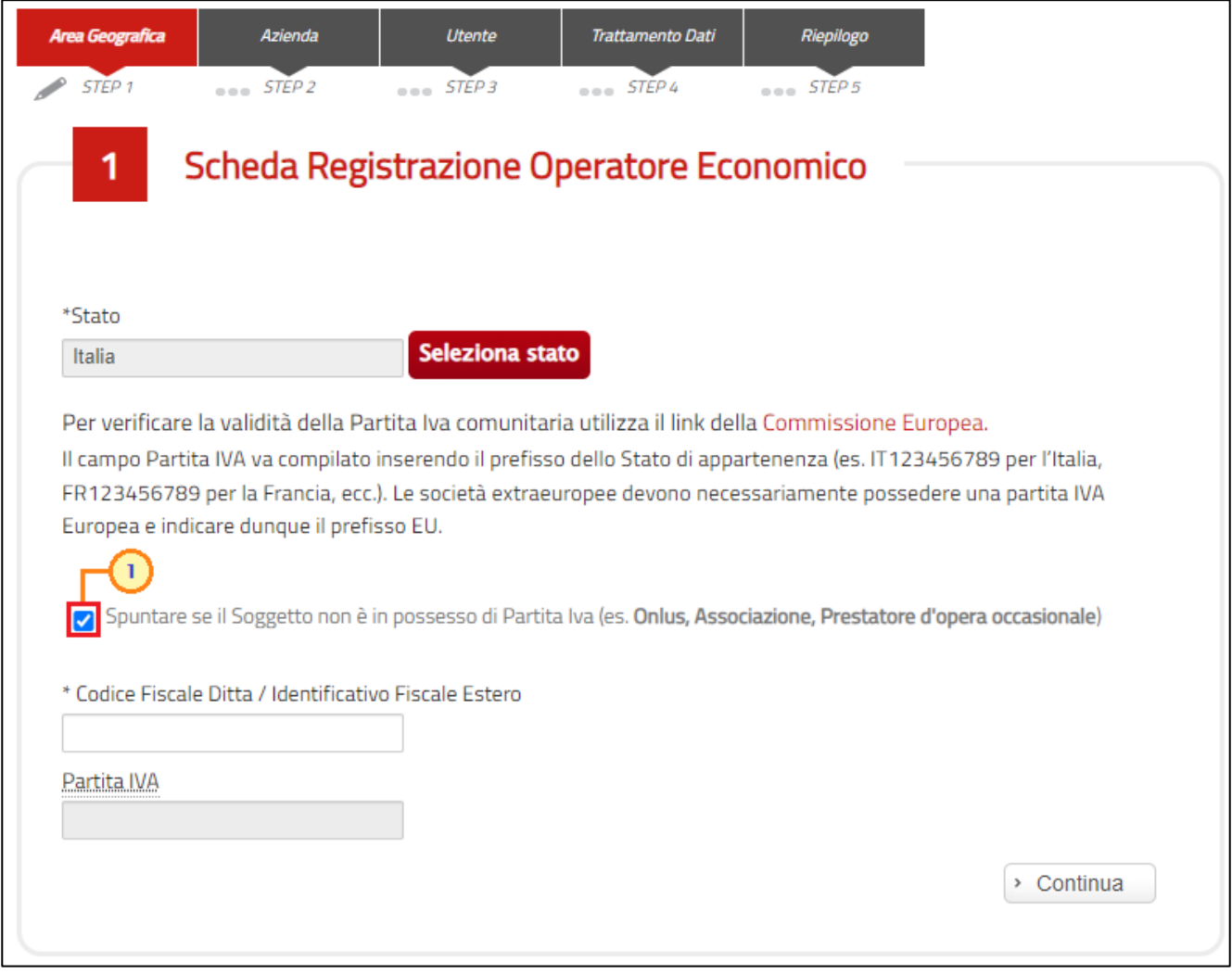

<span id="page-6-0"></span>Figura 7: Registrazione al sistema – Operatore Economico non in possesso di Partita Iva

2. "Codice Fiscale Ditta" (composto da 11 o 16 caratteri) / "Identificativo Fiscale Estero".

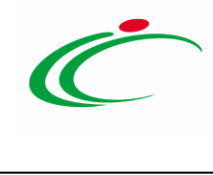

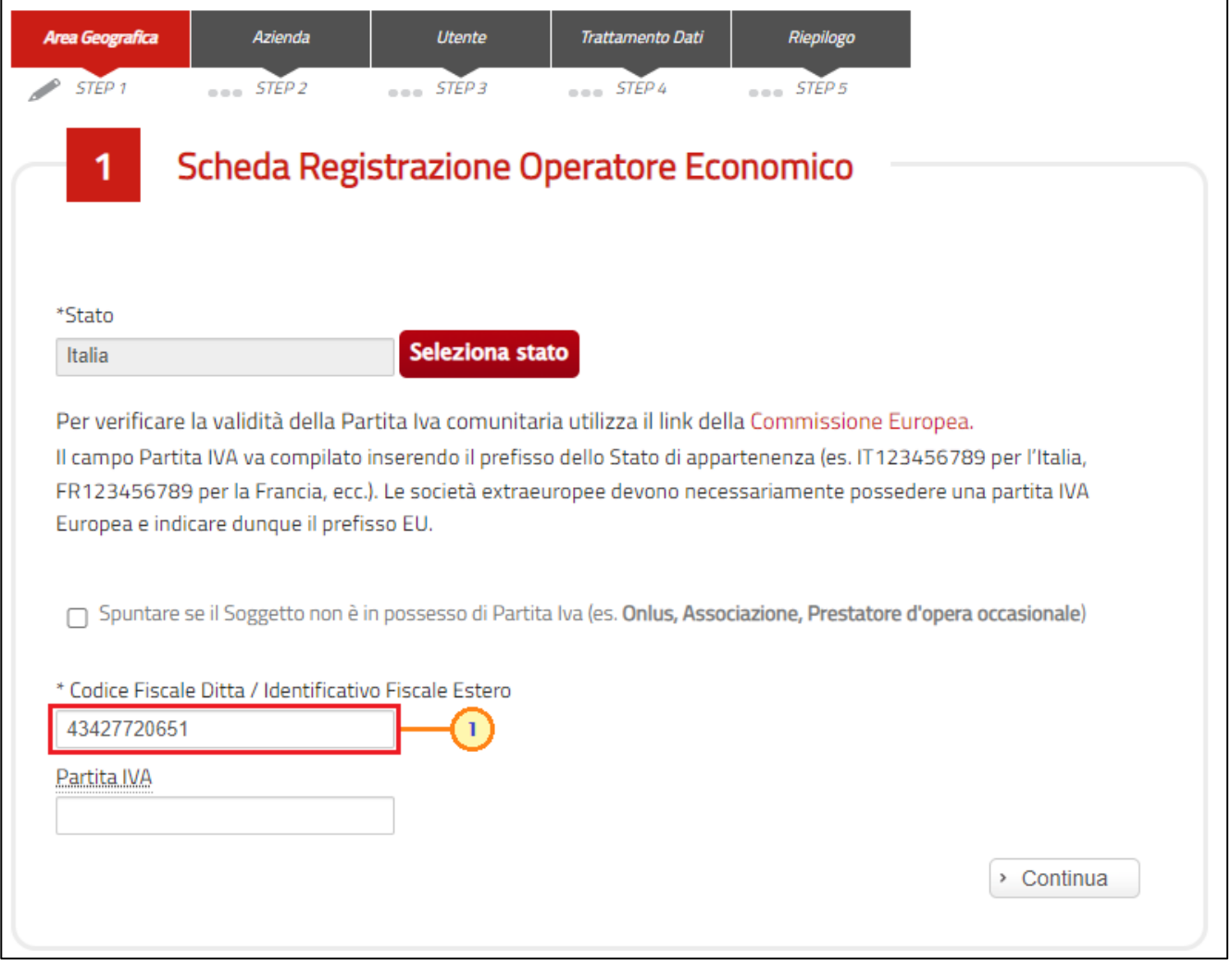

<span id="page-7-0"></span>Figura 8: Registrazione al sistema – Codice Fiscale Ditta/Identificativo Fiscale Estero

#### 3. "Partita IVA"

Il campo Partita IVA va compilato inserendo il prefisso dello Stato di appartenenza (IT123456789).

ATTENZIONE: come anticipato, il campo Partita IVA non è richiesto nel caso in cui viene selezionata la check box Spuntare se il Soggetto non è in possesso di Partita Iva (es. Onlus, Associazione, Prestatore d'opera occasionale).

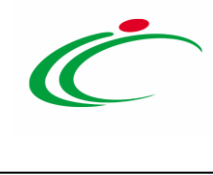

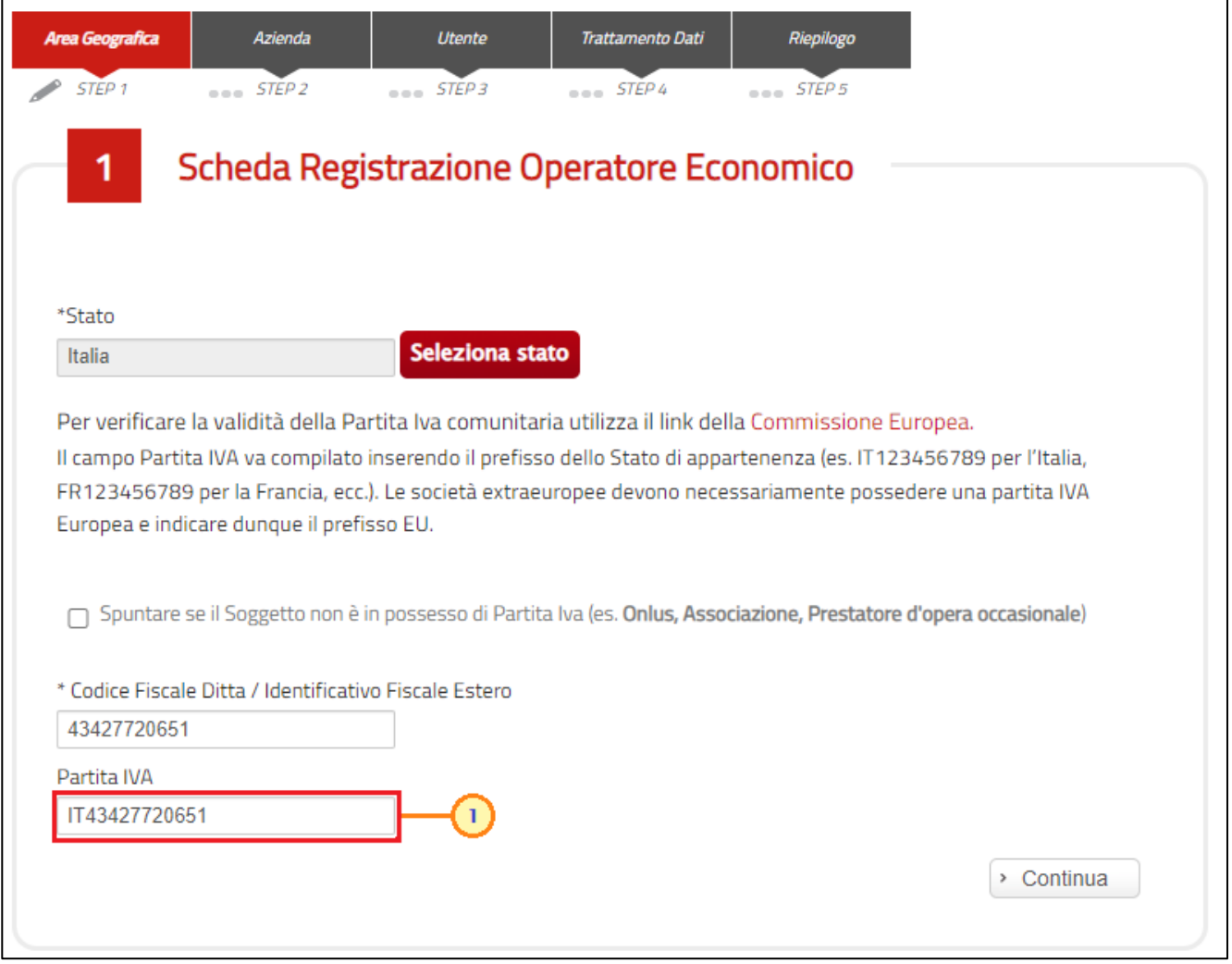

<span id="page-8-0"></span>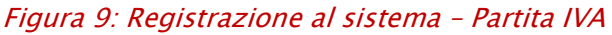

ATTENZIONE: nel caso di registrazione di un Operatore Economico italiano i cui dati sono censiti nel Registro delle Imprese, al momento dell'inserimento della Partita Iva, in automatico verrà mostrata la scheda relativa all'azienda con le informazioni precompilate e verrà visualizzato un messaggio che notificherà il recupero automatico dei dati dal registro delle imprese. Eventuali modifiche a tali informazioni sul Portale SATER non implicheranno alcuna variazione ai dati registrati nel registro delle imprese.

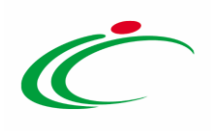

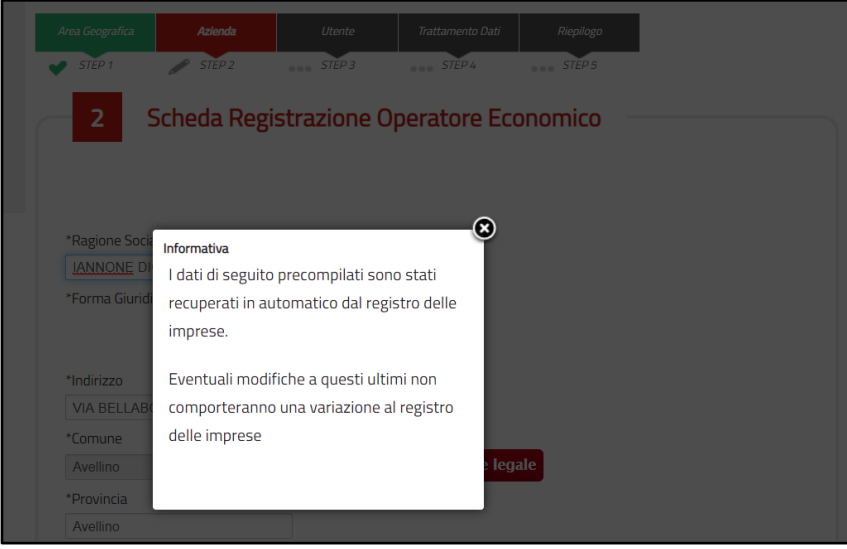

Figura 10: Registrazione - caso a

<span id="page-9-0"></span>ATTENZIONE: nel caso in cui venga inserito un Codice Fiscale diverso dalla Partita Iva e quest'ultima risulta già associata ad un altro Operatore Economico, verrà mostrato il seguente messaggio informativo: "La Partita IVA inserita è già associata ad un Operatore Economico. Proseguendo la registrazione un Nuovo Operatore Economico verrà censito". È quindi possibile, per la medesima Partita Iva, registrare un nuovo Operatore Economico, le cui informazioni dovranno essere indicate nella scheda relativa all'azienda che verrà mostrata.

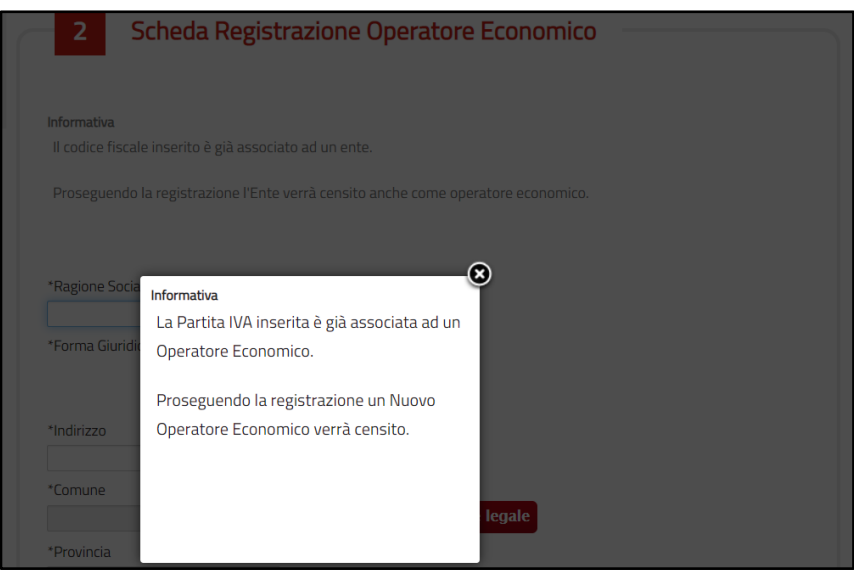

Figura 11: Registrazione - caso b

<span id="page-9-1"></span>ATTENZIONE: nel caso in cui venga inserito un Codice Fiscale diverso dalla Partita Iva ed i dati inseriti non trovano corrispondenza con quelli presenti nel registro delle imprese, verrà

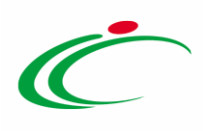

visualizzato il messaggio "Attenzione: I dati inseriti non coincidono con quelli restituiti dal "Registro delle Imprese" e non sarà possibile proseguire.

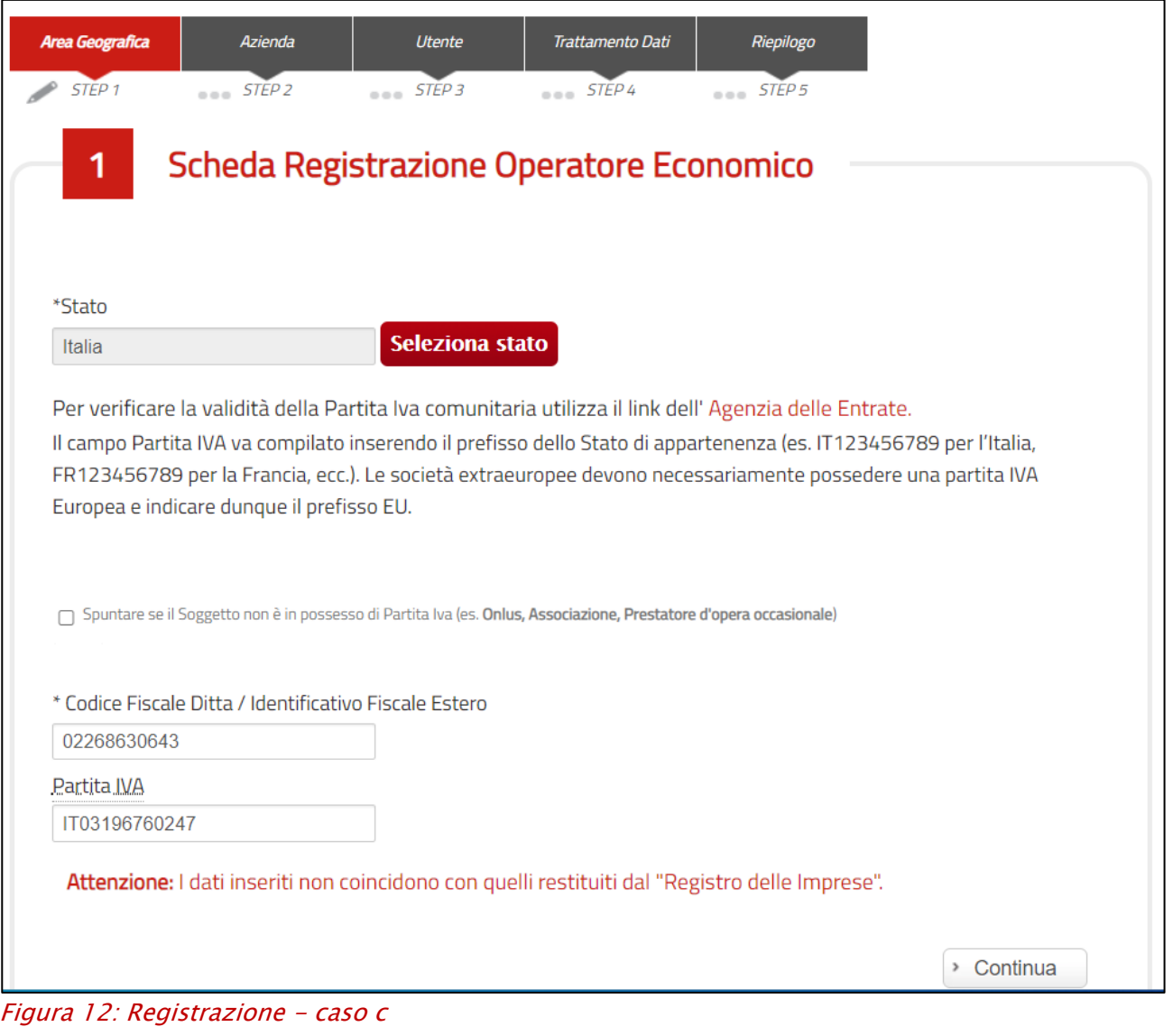

<span id="page-10-0"></span>In generale, cliccare su  $\sqrt{\frac{S\cdot \text{Continua}}{S\cdot \text{Per}}$  per procedere con la compilazione dello  $\text{STEP}$  successivo.

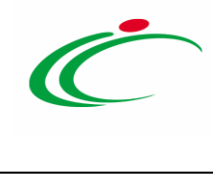

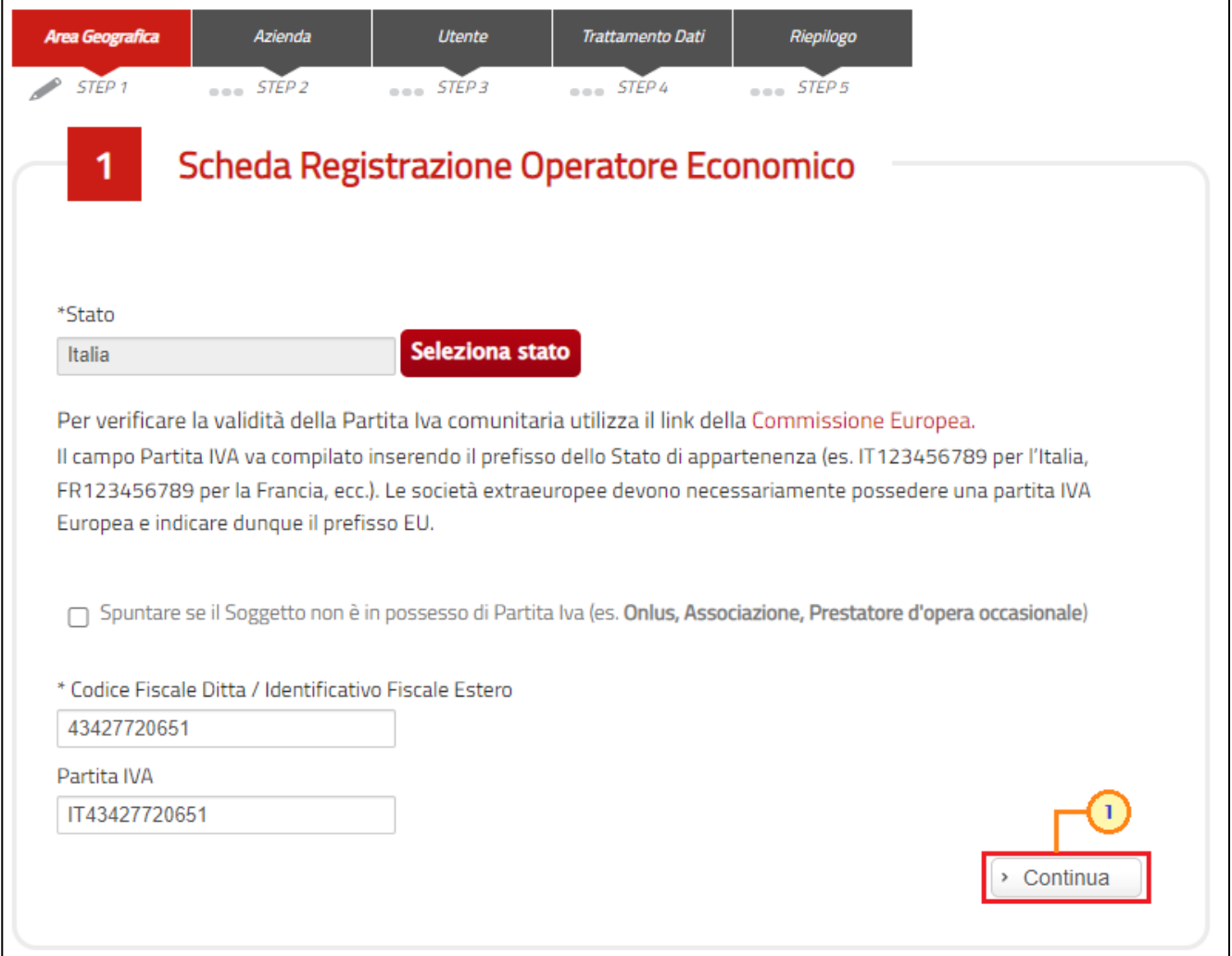

<span id="page-11-1"></span>Figura 13: Registrazione al sistema – Area Geografica completata

ATTENZIONE: nel caso in cui vengano inserite le informazioni relative ad *un utente "cessato"* di un O.E. "cessato", al momento del clic sul comando "Continua", verrà visualizzato il seguente messaggio "Attenzione: L'operatore economico risulta già registrato a sistema ma lo stato non è più attivo, pertanto, non è possibile procedere con una nuova registrazione".

#### <span id="page-11-0"></span>*Registrazione – [2] Azienda*

Nella fase successiva della registrazione, è richiesto all'impresa di indicare una serie di dati anagrafici (Ragione sociale, forma giuridica, indirizzo, ecc.).

ATTENZIONE: nel caso di Azienda con sede sul territorio nazionale verrà effettuata una chiamata alla piattaforma di accesso ai dati del Registro delle Imprese delle Camere di

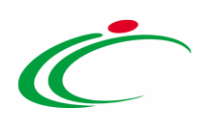

Commercio italiane e la scheda dello *STEP 2* risulterà già compilata, con la possibilità di modificare le informazioni recuperate in automatico.

ATTENZIONE: nel caso in cui per l'azienda siano presenti numeri REA multipli, verrà recuperato il Codice REA relativo alla provincia della sede legale.

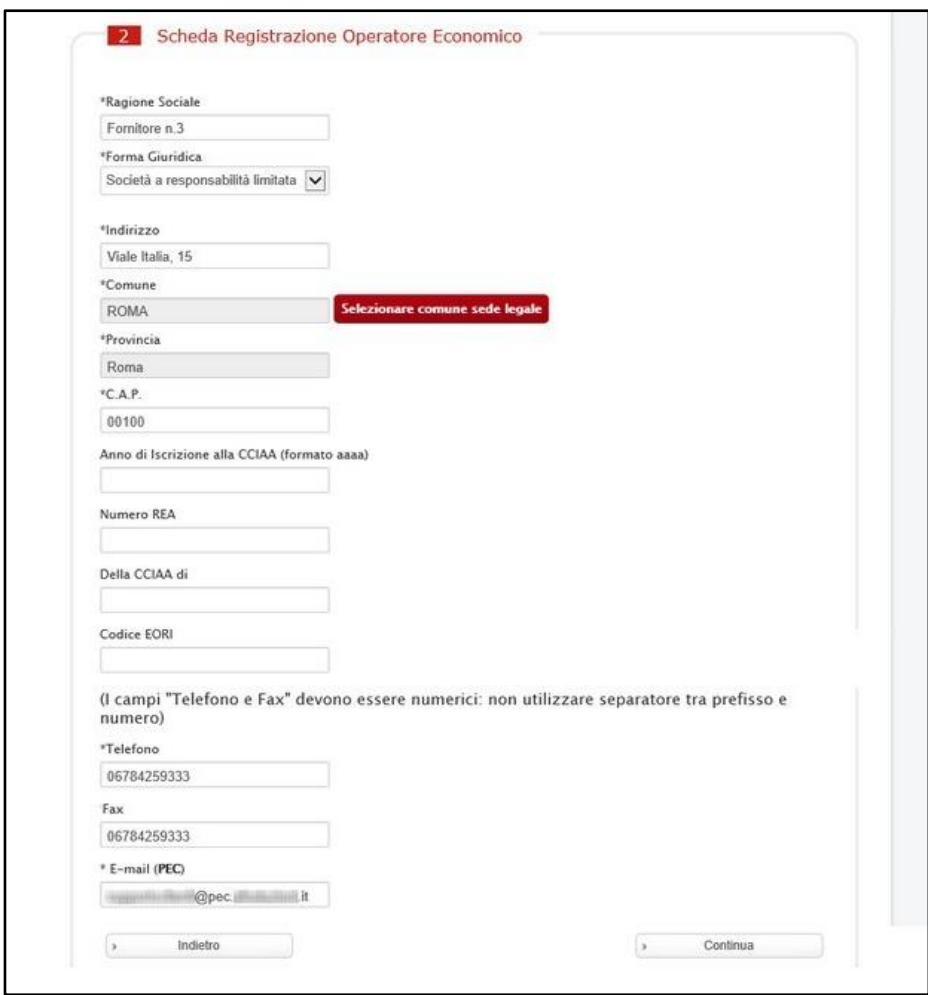

<span id="page-12-0"></span>Figura 14: Registrazione al sistema – Inserimento dati azienda

In particolare, per inserire la Forma Giuridica, cliccare sul comando  $\sqrt{2}$ e selezionare quest'ultima tra quelle proposte.

ATTENZIONE: a seconda della tipologia del Codice Fiscale (11 o 16 cifre) indicato nello step precedente e della presenza o meno della Partita IVA, sarà possibile selezionare determinati valori per l'informazione Forma Giuridica. In particolare, nel caso di:

- Codice Fiscale da 16 caratteri e presenza Partita IVA nell'elenco verranno proposti i valori "Impresa familiare", "Impresa Individuale" e "Libero Professionista";

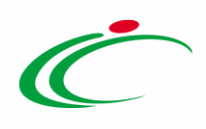

- Codice Fiscale da 16 caratteri e NO presenza Partita IVA nell'elenco verranno proposti i valori "Prestatore Occasionale" e "Libero Professionista".

| Area Geografica                                                                                                    | <b>Azienda</b>                                                                                                    | <b>Uttente</b> | <b>Trattamento Dati</b>                  | Riepilogo |
|----------------------------------------------------------------------------------------------------|----------------------------------------------------------------------------------------------------|----------------|------------------------------------------|-----------|
| STEP <sub>1</sub>                                                                                                    | STEP2                                                                                                    | STEP3          | $\cos S$ STEP 4                          | STEP5     |
| 2                                                                                                    |                                                                                                    |                | Scheda Registrazione Operatore Economico |           |
| *Ragione Sociale                                                                                                    |                                                                                                    |                |                                          |           |
| *Forma Giuridica                                                                                                    |                                                                                                    |                |                                          |           |
| Sceali la Forma Giuridica<br>$\check{ }$                                                                                                    |                                                                                                    |                |                                          |           |
| Società cooperativa<br>Società di fatto<br>Società Europea<br>Società irregolare<br>Società non precisata<br>Società per azioni<br>Società semplice | Società consortile per azioni<br>Società cooperativa a responsabilità illimitata<br>Società cooperativa a responsabilità limitata<br>Società cooperativa consortile<br>Società cooperativa europea<br>Società costituita in base a leggi di altro stato<br>Società in accomandita per azioni<br>Società in accomandita semplice<br>Società in nome collettivo<br>Società non prevista dalla legislazione italiana<br>Società per azioni con socio unico |                | une sede legale                          |           |
| Società tra professionisti                                                                                                    |                                                                                                    |                |                                          |           |
| Soggetto estero                                                                                                    |                                                                                                    |                |                                          |           |

<span id="page-13-0"></span>Figura 15: Registrazione al sistema – Selezione Forma Giuridica

Per inserire il Comune, cliccare sul comando **Selezionare comune sede legale** 

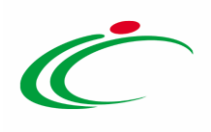

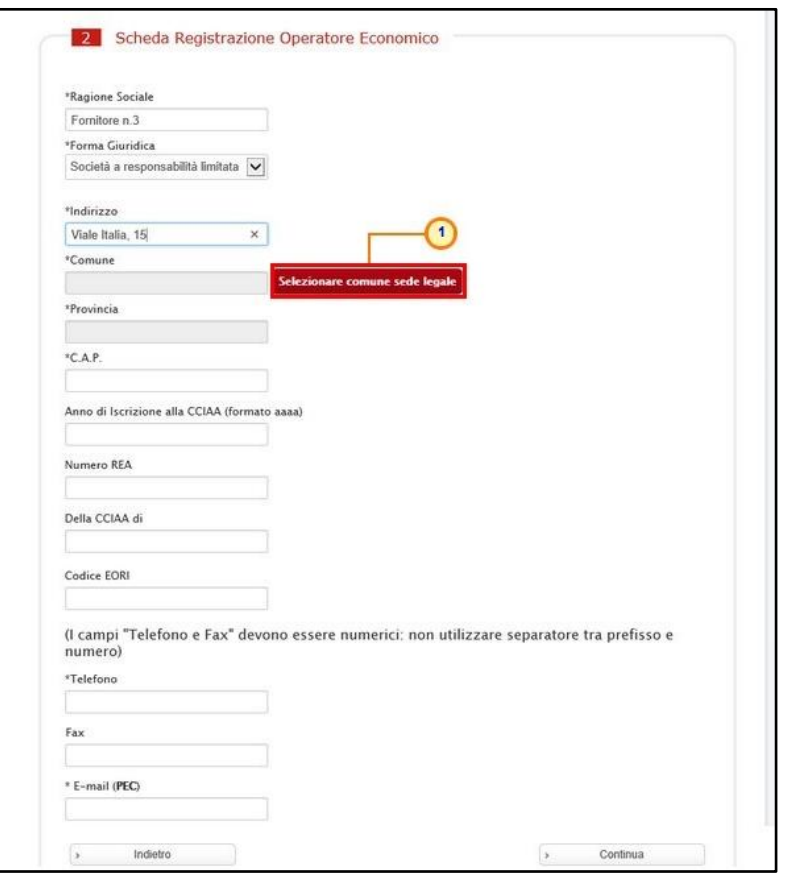

<span id="page-14-0"></span>Figura 16: Registrazione al sistema – Selezionare comune sede legale

È possibile selezionare il Comune e la Provincia attraverso due modalità:

1) digitare la parola chiave da ricercare nell'apposito campo e cliccare sul comando <sup>Cerca</sup>.

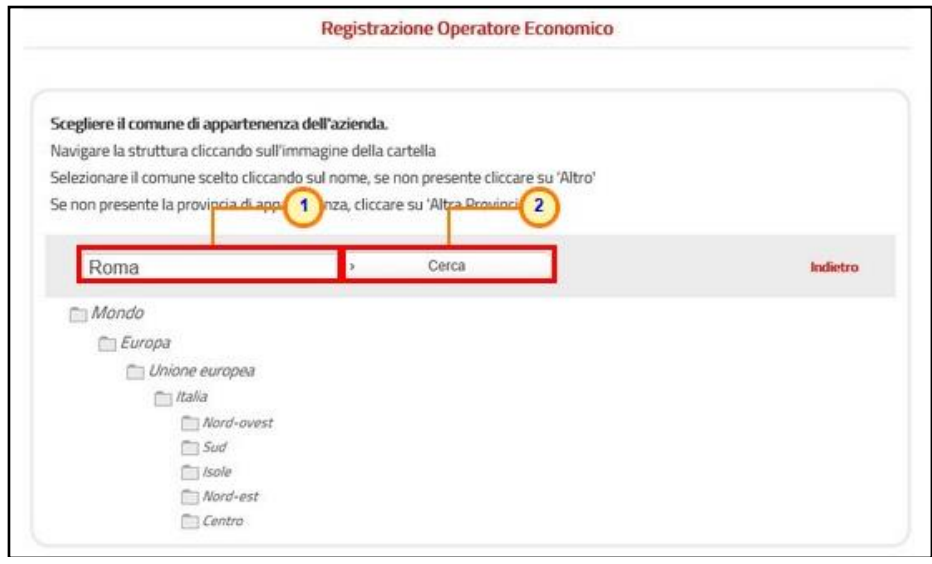

<span id="page-14-1"></span>Figura 17: Registrazione al sistema – Selezione comune modalità 1

Classificazione:

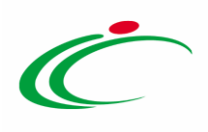

2) navigare all'interno della struttura ad albero.

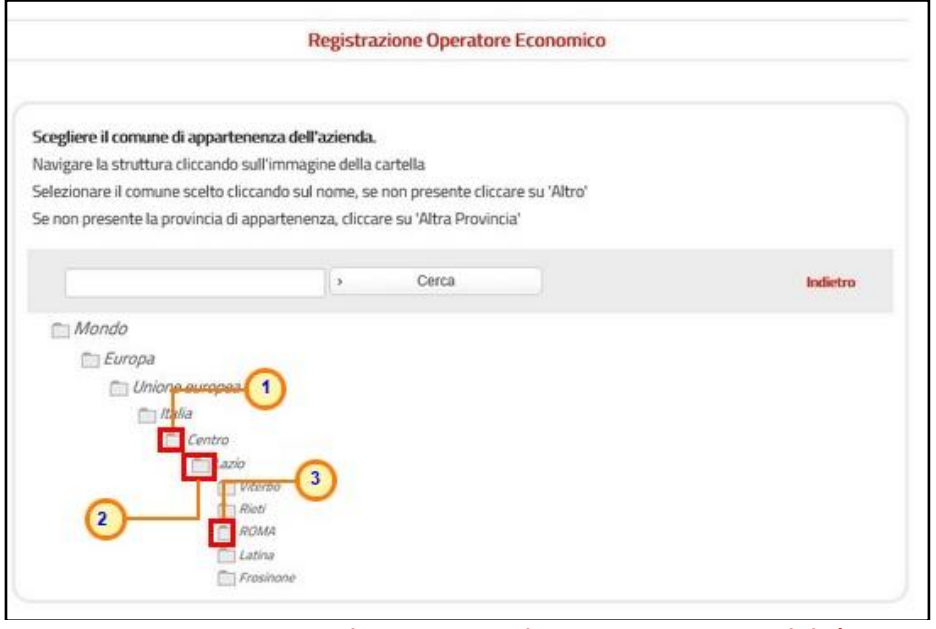

<span id="page-15-0"></span>Figura 18: Registrazione al sistema – Selezione comune modalità 2

In entrambi i casi, selezionare la località tra quelle proposte.

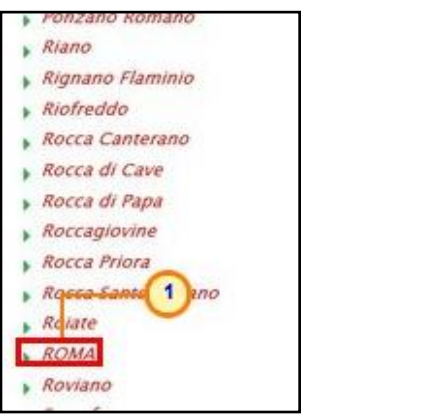

Figura 19: Registrazione al sistema – Selezione comune

<span id="page-15-1"></span>Completata la scheda con tutte le informazioni, cliccare sul comando **procontinua** per passare alla fase successiva.

ATTENZIONE: per le informazioni di tipo "Telefono" e "Fax", il dato inserito:

- può cominciare con un numero o con il carattere  $+$ ;
- può contenere un massimo di 20 caratteri e un minimo di 8 caratteri;
- i caratteri ammessi sono quelli numerici, lo spazio, il trattino (-), lo slash (/) e le parentesi tonde.

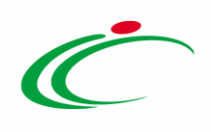

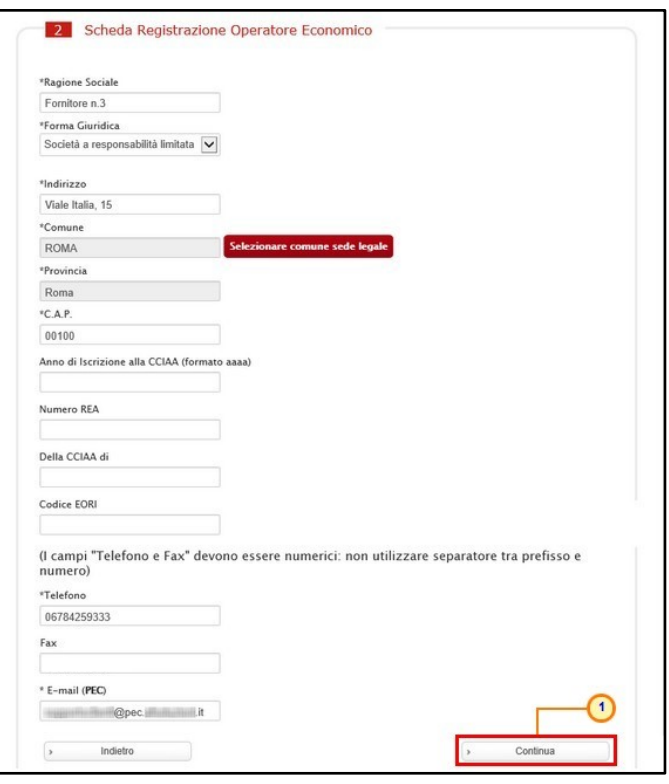

<span id="page-16-1"></span>Figura 20: Registrazione al sistema – Dati Azienda

#### <span id="page-16-0"></span>*Registrazione – [3] Utente*

Nello Step 3, viene richiesto l'inserimento di una serie di informazioni relative all'utente che intende effettuare la registrazione: Nome, Cognome, Telefono 1, E-mail (indirizzo a cui verranno inviate tutte le comunicazioni), Qualifica e Codice Fiscale.

Nel caso in cui le informazioni "Nome" e "Cognome" venissero digitate interamente in minuscolo o in maiuscolo, il Sistema trasformerà in automatico la prima lettera del nome/cognome in maiuscolo. L'informazione "Telefono", invece:

- può cominciare con un numero o con il carattere +;
- può contenere un massimo di 20 caratteri e un minimo di 8 caratteri;
- ammette i caratteri numerici, lo spazio, il trattino (-), lo slash (/) e le parentesi tonde. In caso contrario, il sistema segnalerà "Valore non valido".

In generale, se non viene compilato un campo richiesto (\*), il sistema segnalerà "Campo obbligatorio".

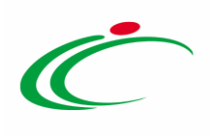

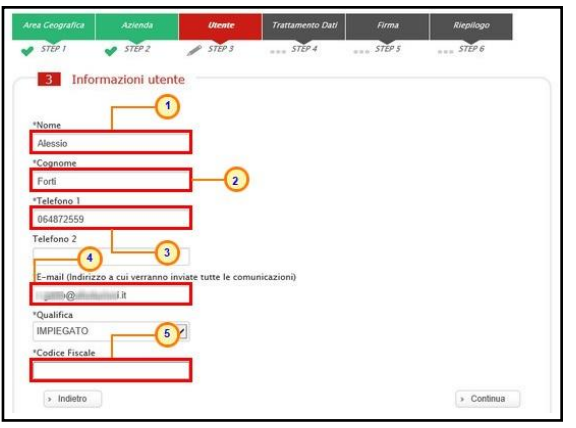

Figura 21: Registrazione al sistema – Dati Utente

<span id="page-17-0"></span>In particolare, per inserire la qualifica, cliccare sul comando  $\Box$  e selezionare la qualifica tra quelle proposte.

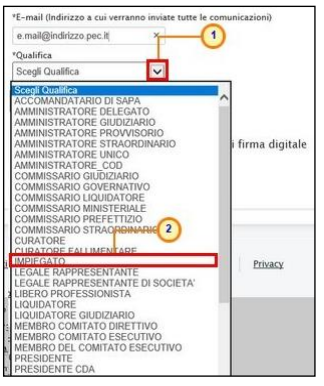

<span id="page-17-1"></span>Figura 22: Registrazione al sistema – Dati Utente - Qualifica

Compilata la scheda, fare clic sul comando **.** Continua

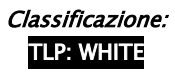

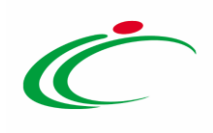

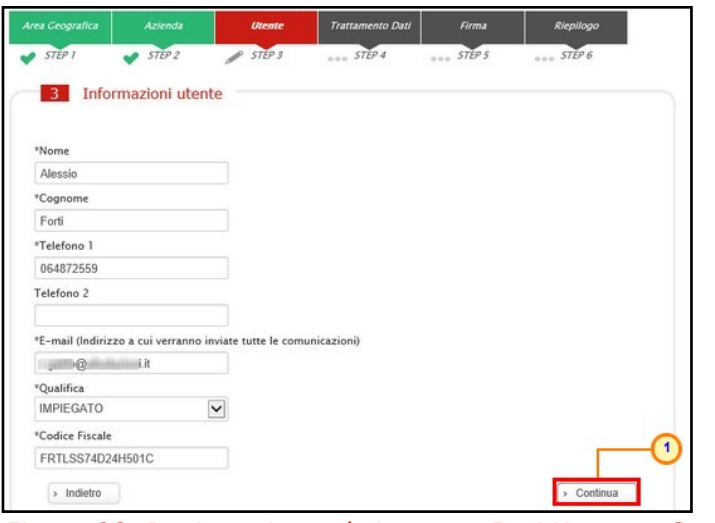

<span id="page-18-0"></span>Figura 23: Registrazione al sistema – Dati Utente – Continua

ATTENZIONE: nel caso in cui si stia procedendo ad una riattivazione dell'utenza, a seguito del clic sul comando "Continua", verrà mostrato il messaggio "Attenzione: L'utente inserito risulta cessato nel sistema. Si desidera riattivarlo? In caso di riattivazione verranno inviate le credenziali all'indirizzo e-mail registrato nella piattaforma." e sarà necessario cliccare sul comando "Riattiva Utente".

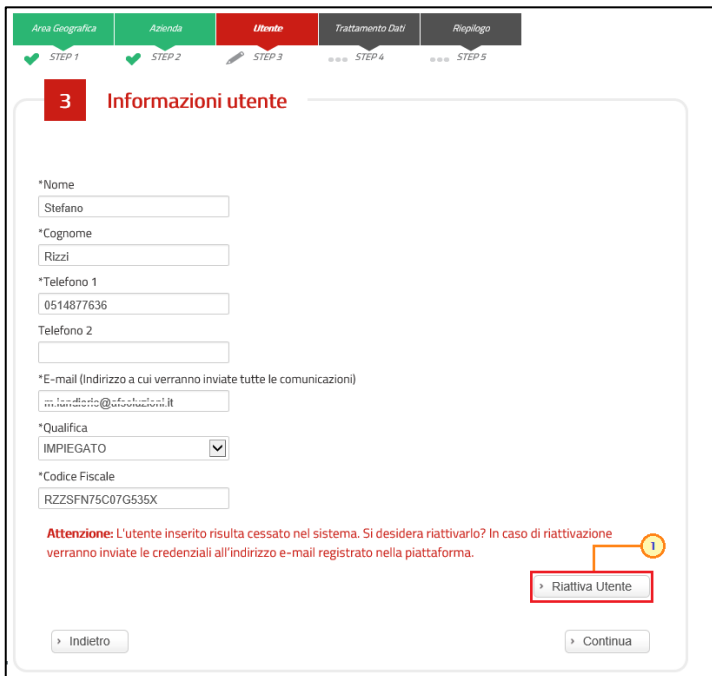

<span id="page-18-1"></span>Figura 24: Riattivazione utenza

Verrà quindi visualizzato il seguente messaggio "Attenzione: La sua utenza è stata riattivata, le sue credenziali sono state inviate all'indirizzo e-mail registrato nella

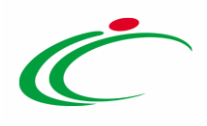

piattaforma." e verrà inviata un'e-mail all'utente dell'Operatore Economico con la terna delle credenziali e una all'azienda per notificare la riattivazione.

Inserite le nuove credenziali di accesso ricevute (Codice di accesso, Nome Utente e Password) negli appositi campi di login dell'area pubblica del Portale, all'accesso alla propria area riservata, il Sistema chiederà all'utente il cambio password, come descritto nel paragrafo "[Primo accesso: Cambio Password](#page-28-0)".

Inoltre, il documento relativo al ripristino dell'utenza sarà disponibile nella sezione "Storico" della funzione "Utente" con titolo "Ripristino Utente".

ATTENZIONE: nel caso in cui si stia procedendo all'inserimento delle informazioni ma l'utente risulta essere già registrato al Portale ed è "attivo", a seguito del clic sul comando "Continua", verrà mostrato il messaggio "Attenzione: L'utente inserito risulta già presente nel sistema. Si desidera ricevere nuovamente le credenziali? Verranno inviate le credenziali all'indirizzo email registrato nella piattaforma.". Se si desidera riceve nuovamente le credenziali di accesso via e-mail, sarà necessario cliccare sul comando "Invia Credenziali".

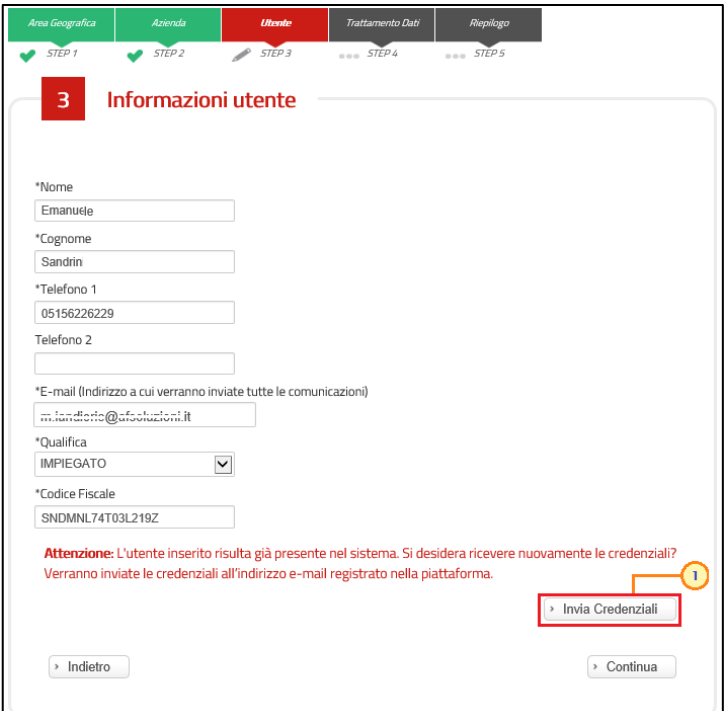

<span id="page-19-0"></span>Figura 25: Invio Credenziali

Verrà quindi visualizzato il seguente messaggio "Attenzione: Le sue credenziali sono state inviate all'indirizzo e-mail registrato nella piattaforma." e verrà inviata un'e-mail

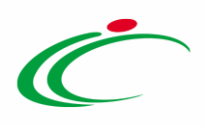

all'utente dell'Operatore Economico con la terna delle credenziali e una all'azienda per notificare il recupero delle credenziali.

Inserite le nuove credenziali di accesso ricevute (Codice di accesso, Nome Utente e Password) negli appositi campi di login dell'area pubblica del Portale, all'accesso alla propria area riservata, il Sistema chiederà all'utente il cambio password, come descritto nel paragrafo "[Primo accesso: Cambio Password](#page-28-0)".

Inoltre, il documento relativo all'invio delle credenziali sarà disponibile nella sezione "Storico" della funzione "Utente" con titolo "Recupero Password".

#### <span id="page-20-0"></span>*Registrazione – [4] Trattamento Dati*

In caso di prima registrazione, nel quarto step, è necessario accettare il trattamento dei dati personali ed eseguire l'operazione aritmetica anti-spam. Dopo aver preso visione della nota informativa in materia di privacy, cliccare dunque su Accetto  $\circ$ . Successivamente eseguire l'operazione aritmetica Anti-spam e cliccare sul comando **.** Continua

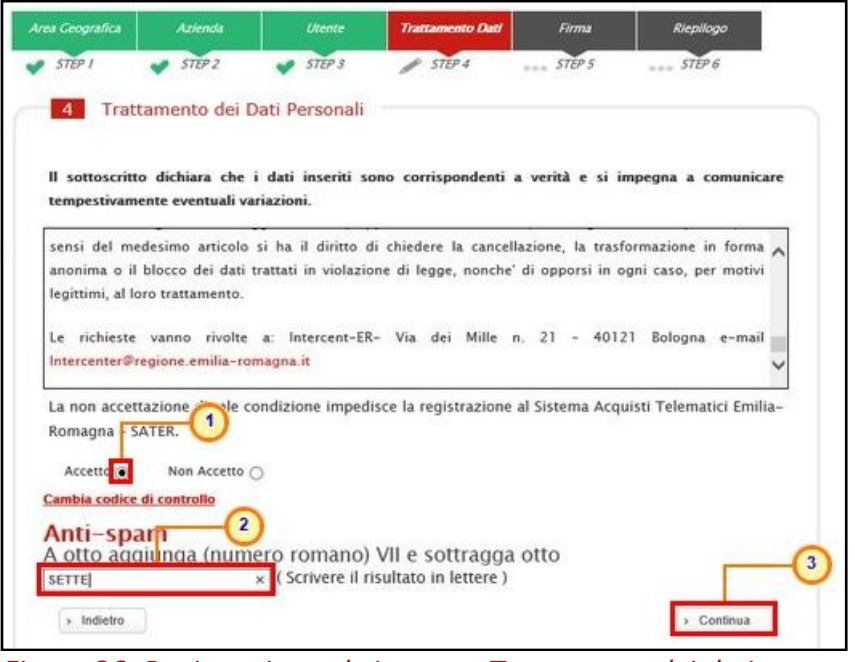

Figura 26: Registrazione al sistema – Trattamento dei dati personali

<span id="page-20-2"></span>È possibile cliccare su "Cambia Codice di controllo" per cambiare l'operazione anti-spam nel caso non sia chiara.

#### <span id="page-20-1"></span>*Registrazione – [5] Firma Documento*

Classificazione:

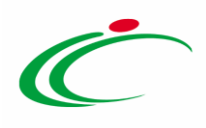

In caso di prima registrazione, lo step "*Firma Documento*" è finalizzato a garantire la veridicità delle informazioni che l'azienda sta per inviare.

Per proseguire, cliccare sul comando **per scarica por per scaricare il documento in formato** .pdf.

ATTENZIONE: il comando non salva le informazioni inserite per la registrazione. Si consiglia pertanto, di completare la fase di registrazione contestualmente all'inserimento dei dati e al download del pdf, senza chiudere il browser.

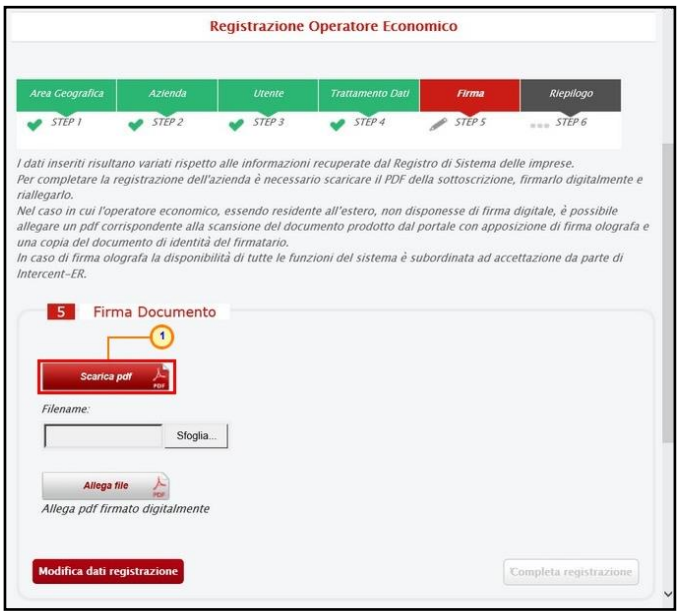

<span id="page-21-0"></span>Figura 27: Registrazione al sistema – Scarica pdf

Salvato il file sul proprio computer, è necessario firmarlo digitalmente e cliccare sul comando Sfoglia... per caricarlo.

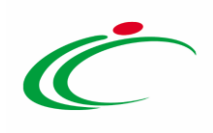

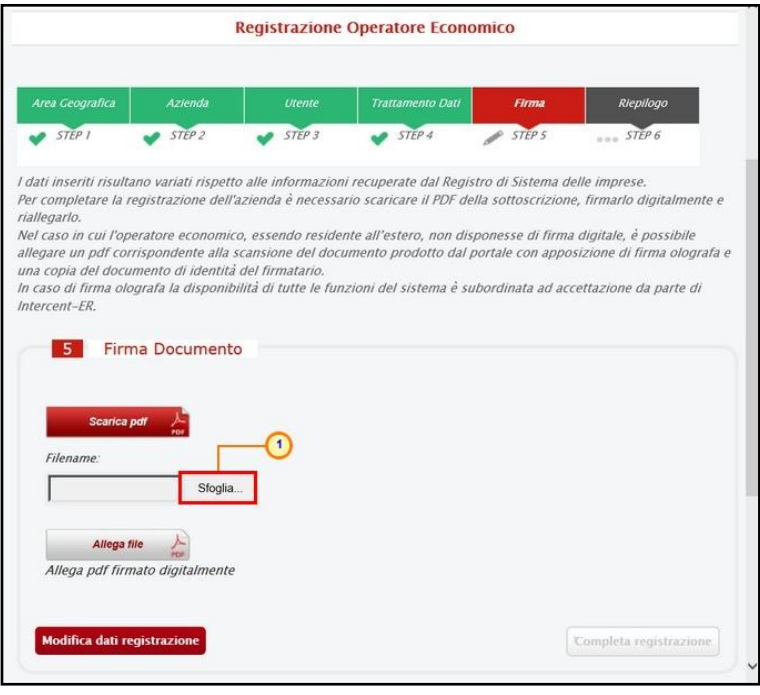

Figura 28: Registrazione al sistema – Caricamento file

<span id="page-22-0"></span>Cliccare quindi sul comando **per** *Allega file* per finalizzare il caricamento. Per maggiori informazioni, consultare il manuale "Funzionalità generiche e approfondimenti".

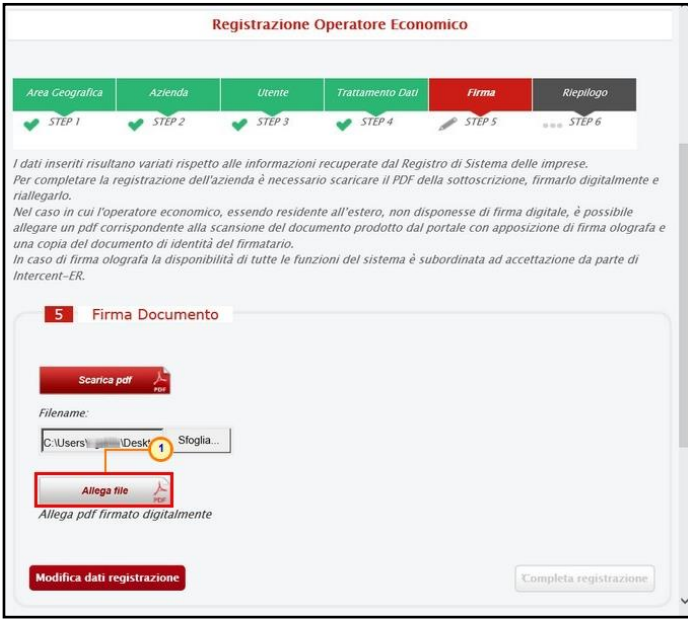

<span id="page-22-1"></span>Figura 29: Registrazione al sistema – Allega file

Allegato correttamente il file, fare clic sul comando **Completa registrazione** 

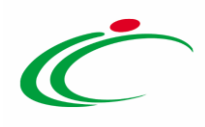

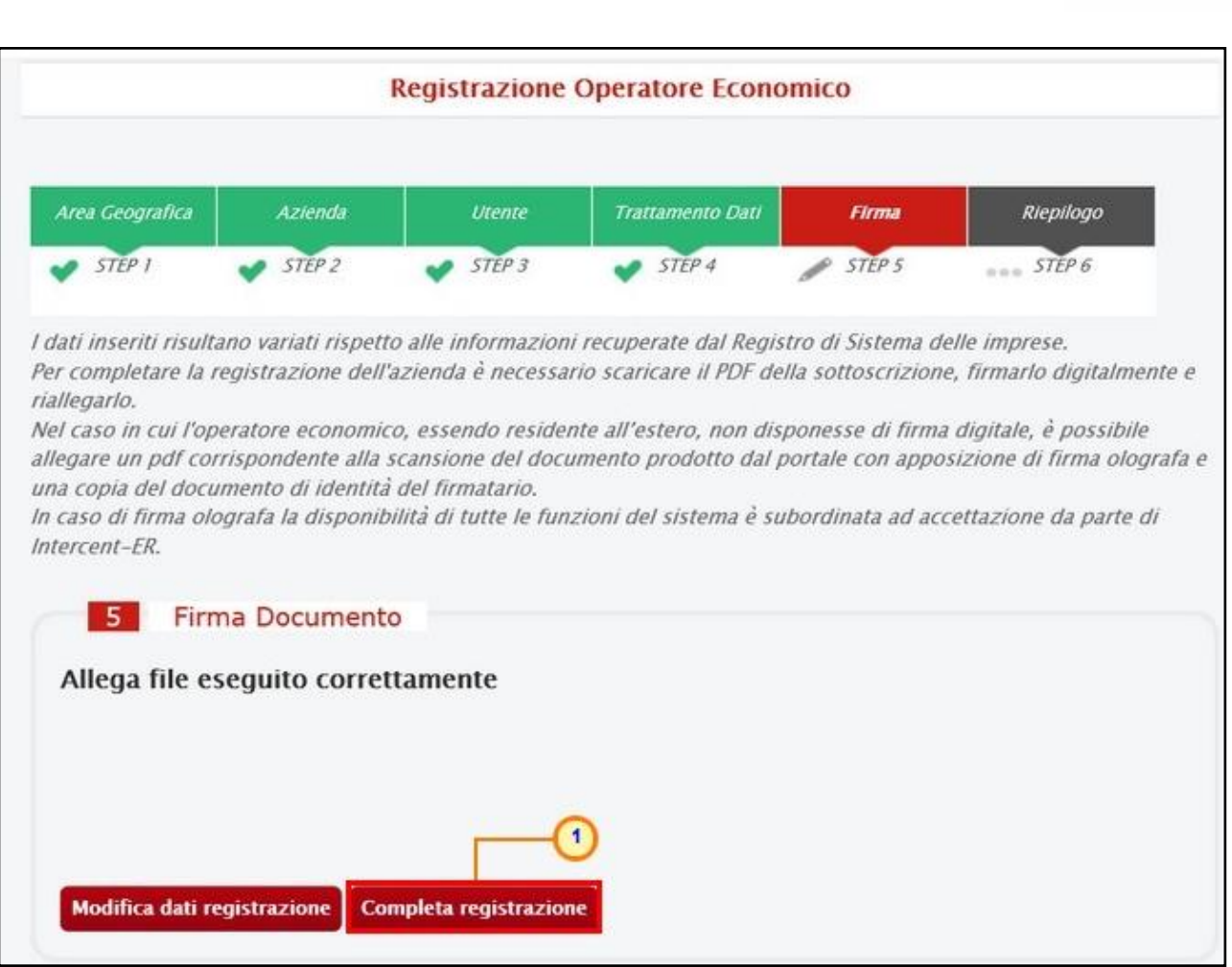

<span id="page-23-1"></span>Figura 30: Registrazione al sistema – Completa registrazione

Conclusa la fase di Registrazione, all'utenza registrata verranno associate le credenziali per accedere all'Area Riservata, composte da un account comprendente "Codice di accesso", "Nome Utente" e "Password". Le credenziali vengono generate automaticamente dal Sistema ed inviate all'indirizzo di posta elettronica dell'utente e all'indirizzo PEC dell'Operatore Economico indicati in fase di registrazione.

Il Sistema genererà – come verrà illustrato nello Step che segue – un riepilogo della registrazione (che sarà possibile stampare attraverso l'apposita icona).

#### <span id="page-23-0"></span>*Registrazione – [6] Riepilogo*

In caso di prima registrazione, lo Step 6 mostra il riepilogo dei dati indicati in fase di registrazione.

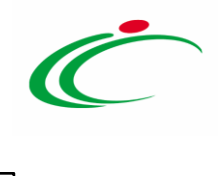

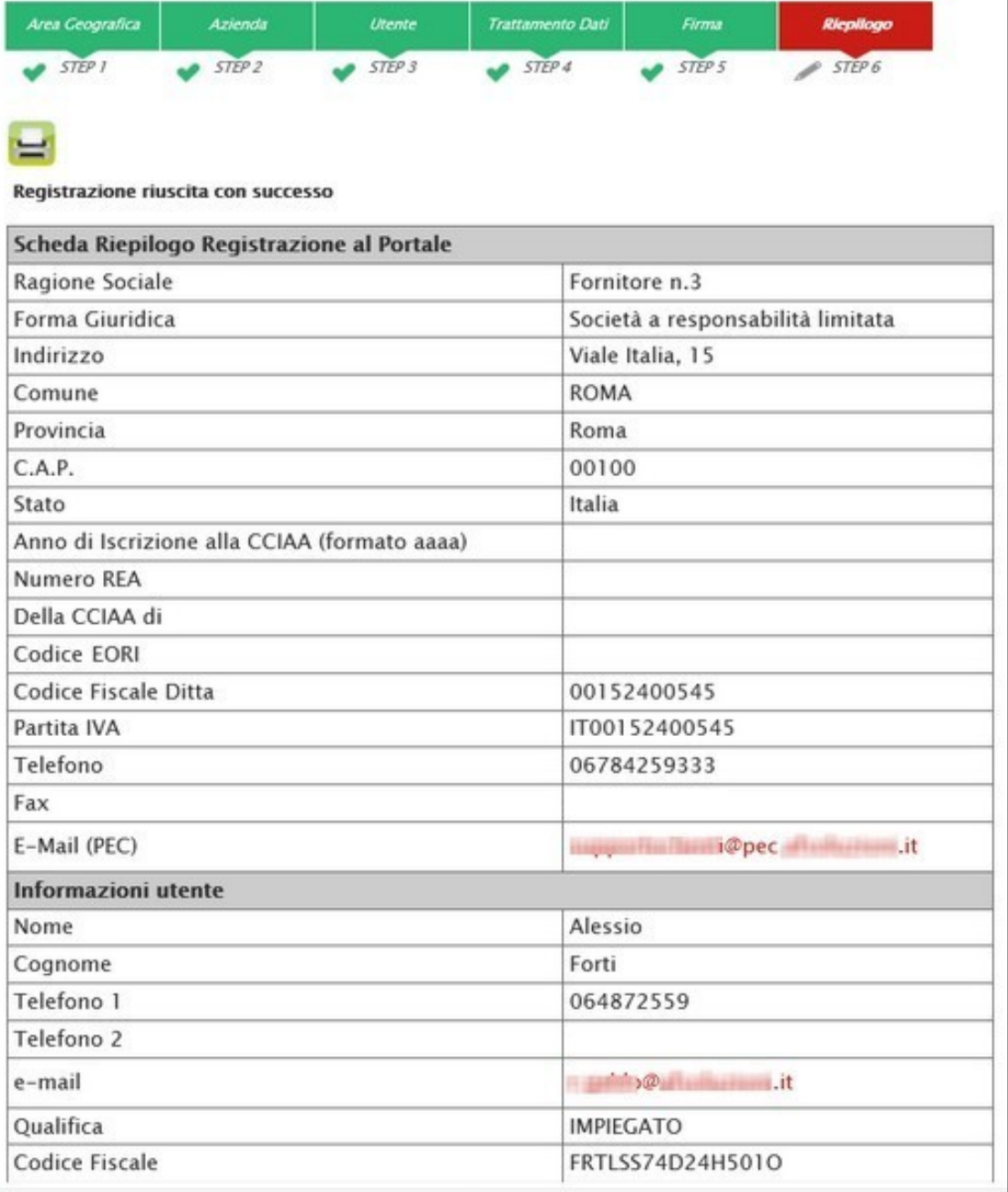

<span id="page-24-0"></span>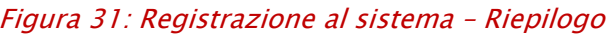

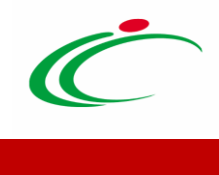

# <span id="page-25-0"></span>3.PRIMO ACCESSO E CAMBIO PASSWORD

# <span id="page-25-1"></span>3.1 Accesso al Portale

Come accennato, dopo aver completato la registrazione, l'Operatore Economico riceverà una comunicazione mail con le credenziali di accesso all'area privata di SATER (Codice di accesso, Nome Utente e Password).

Le credenziali andranno inserite nella schermata di login, che può essere raggiunta dall'indirizzo [https://piattaformaintercenter.regione.emilia-romagna.it:](https://piattaformaintercenter.regione.emilia-romagna.it/)

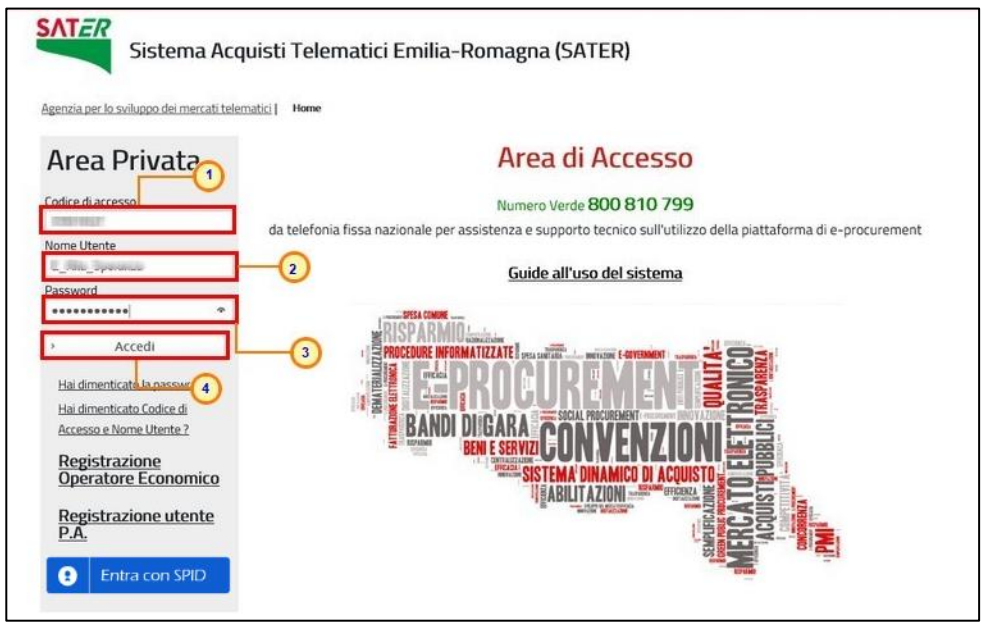

<span id="page-25-2"></span>Figura 32: Primo accesso Operatore Economico

Effettuato l'accesso, in caso di prima connessione al sistema o in determinate eventualità specificate nel relativo paragrafo, verrà mostrata la schermata "Lista Attività":

#### ATTENZIONE: in generale:

a) nel caso in cui vengano inserite le informazioni relative ad *un utente "cessato" di un O.E.* "attivo", verrà visualizzato il seguente messaggio "L'utente risulta cessato. Per riattivare l'utente procedere con la registrazione.".

In tal caso, sarà necessario cliccare sul link "Registrazione Operatore Economico" disponibile sotto la schermata di login e procedere con l'inserimento delle informazioni

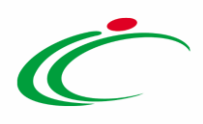

richieste per la registrazione fino allo step 3 "Utente" e cliccare sul comando "Continua". Verrà quindi mostrato il comando "Riattiva Utente", se cliccato, consentirà la riattivazione dell'utenza con conseguente invio di un'e-mail all'utente dell'Operatore Economico con la terna delle credenziali e una all'azienda per notificare la riattivazione.

b) nel caso in cui vengano inserite le informazioni relative ad *un utente "cessato" di un O.E.* "cessato", verrà visualizzato il seguente messaggio "L'Operatore Economico risulta cessato, rivolgersi all'amministratore.".

# <span id="page-26-0"></span>3.2 Accesso tramite SPID

L'accesso a SATER potrà avvenire anche tramite il sistema di autenticazione SPID. In particolare, la modalità di accesso sarà consentita ai soli utenti dell'Operatore Economico che in SPID hanno un livello di affidabilità "Alto". L'utente potrà accedere tramite le proprie credenziali SPID solo se risulta già registrato al Sistema. Qualora non lo sia, deve necessariamente prima registrarsi su SATER, o contattare Intercent-ER nel caso in cui l'Operatore Economico a cui appartiene non sia ancora registrato.

Per procedere all'accesso attraverso la modalità di autenticazione prevista, cliccare sul comando <sup>o Entracon SPID</sup> presente nella schermata di login.

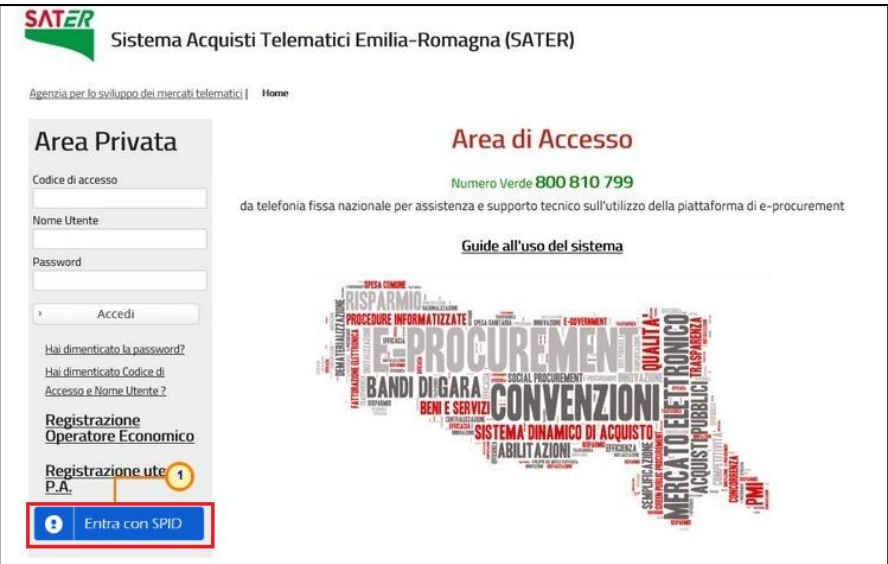

<span id="page-26-1"></span>Figura 33: Accesso tramite SPID

Nella schermata che verrà mostrata, a seconda di come si intende effettuare l'accesso, cliccare sul link di interesse Entra con SPID, Entra con CIE e Entra con CNS.

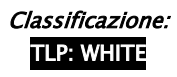

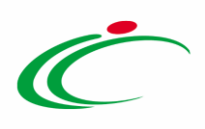

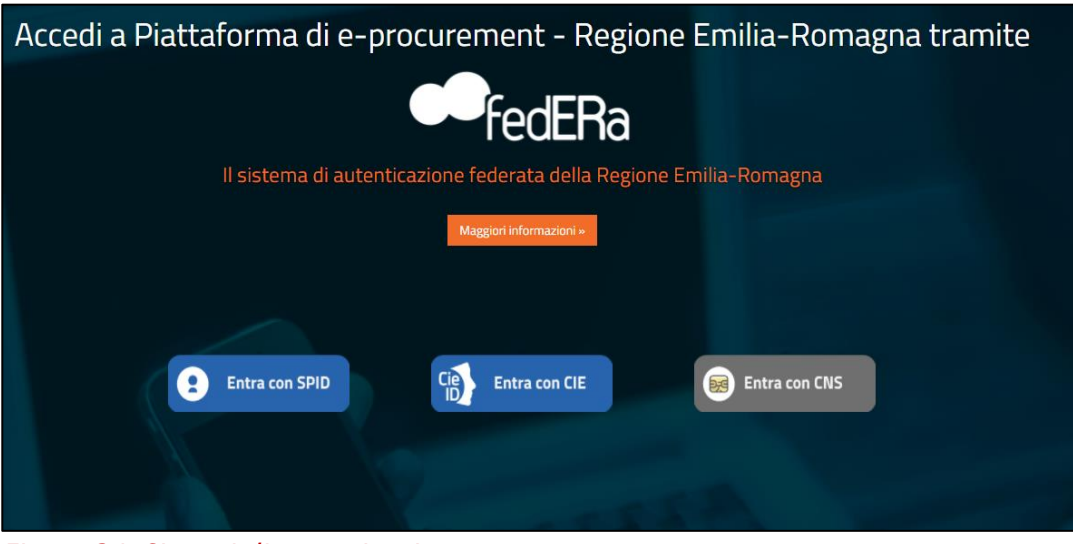

Figura 34: Sistemi di autenticazione

<span id="page-27-1"></span>In particolare, nel caso di accesso tramite SPID, l'applicativo verifica se l'utente è già presente nella base dati e a quale Operatore Economico faccia riferimento. Se è presente ed è associato a più di un Operatore Economico, si presenta all'utente una pagina in cui dovrà specificare con quale, tra gli Operatori Economici a cui risulta associato, vuole accedere al Sistema. Una volta che un utente ha effettuato l'accesso a SATER con un determinato Operatore Economico, per cambiare Operatore Economico di riferimento, dovrà prima effettuare il logout dal Sistema e poi procedere nuovamente all'accesso, selezionando il nuovo Operatore Economico.

# <span id="page-27-0"></span>3.3 Lista Attività

La Lista Attività è una funzione che permette di evidenziare le eventuali azioni a cui è necessario prestare attenzione prima di effettuare l'accesso all'Area Riservata del Sistema per gli Acquisti Telematici dell'Emilia-Romagna (SATER).

Le attività si distinguono in:

- Bloccanti: attività che richiedono un'azione da parte dell'utente. Tali attività inibiscono l'accesso a funzioni e/o attività fino a compimento dell'azione richiesta;

Non Bloccanti: attività di semplice notifica, finalizzate a dare evidenza di determinate comunicazioni;

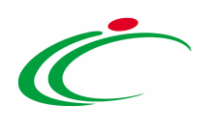

- Aggiornamenti Sater : comunicazioni di semplice notifica di nuove funzioni e/o attività rilasciate sul sistema.

Cliccare sull'attività evidenziata per proseguire con l'azione richiesta (nel caso dell'Attività Bloccante) o con la visualizzazione della notifica (nel caso di Attività Non bloccanti ed Aggiornamenti Sater).

| Lista Attività                                                                                                    |
|----------------------------------------------------------------------------------------------------|
| Lista attività Sistema Acquisti Telematici Emilia-Romagna - SATER<br>– La lista sottostante riporta tutte le attività alle quali bisogna prestare attenzione prima di entrare nell'applicazione.<br>– Le attività possono essere di semplice notifica oppure bloccanti.<br>– Se non viene svolta una atti<br>- Procedere con prendere visione delle comunicazioni presenti nella lista, se bloccanti eseguire dopo l'apertura di ognuna, l'azione "Accettazione / Presa Visione".<br>- Dopo tali azioni, il sistema consentirà l'accesso alle funzioni presenti sulla Piattaforma.<br>- Per aprire un documento fare click sull'oggetto (es: Cambio password) |
| Legenda                                                                                                    |
| Bloccante Non Bloccante & Aggiornamenti Sater                                                                                                    |
| <b>Tipo Attività Oggetto</b>                                                                                                    |
| X<br><b>Cambio Password</b>                                                                                                    |
| Luglio 2018 - Novità sulla piattaforma di e-procurement per  A breve verranno introdotte<br>$\circ$ <sup>o</sup><br>nuove funzionalità.                                                                                                    |
| Comunicazione                                                                                                    |
| > Continua<br>N. Righe: 3                                                                                                    |

<span id="page-28-1"></span>Figura 35: Primo accesso – Lista Attività

#### <span id="page-28-0"></span>*Primo accesso: Cambio Password*

Al primo accesso è previsto il "Cambio Password". Poiché si tratta di un'operazione bloccante (contrassegnata con l'icona X) il Sistema inibirà l'accesso alle altre funzioni finché tale richiesta non verrà evasa (il comando "Continua", in questo caso, non produrrà alcuna azione). Per proseguire è necessario quindi fare clic sull'attività con oggetto "Cambio Password".

Nella schermata che verrà mostrata, inserire la password ricevuta per e-mail nel campo "Vecchia Password" e digitare una nuova password nel campo "Nuova Password", rispettando i criteri elencati.

Digitare nuovamente la password scelta nel campo "Controllo Password" e fare clic sul comando Conferma

ATTENZIONE: cliccando sull'icona <sup>d</sup> è possibile visualizzare/nascondere il contenuto.

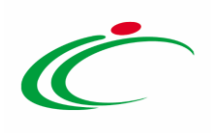

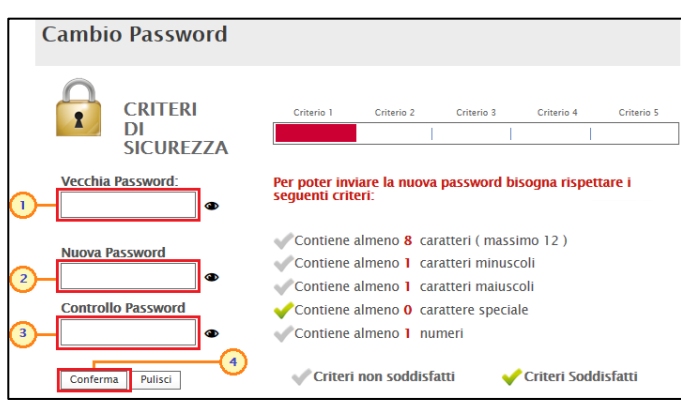

<span id="page-29-2"></span>Figura 36: Primo accesso – Cambio Password

# <span id="page-29-0"></span>RECUPERO CREDENZIALI DI ACCESSO

# <span id="page-29-1"></span>3.4 Recupero Password

Nel caso in cui sia stata smarrita la password ma si sia ancora in possesso del Codice di accesso e del Nome Utente, è possibile avviare la procedura di recupero cliccando sul link Hai dimenticato la password? presente nella schermata di login.

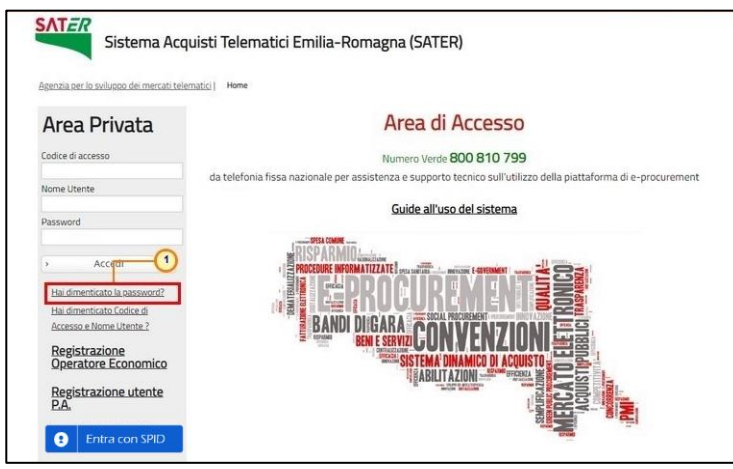

<span id="page-29-3"></span>Figura 37: Recupero Password

Verrà mostrata una schermata nella quale dovranno essere inserite le seguenti informazioni:

- il Codice Fiscale dell'Operatore Economico
- il Codice di Accesso

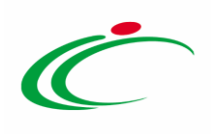

- il Nome Utente

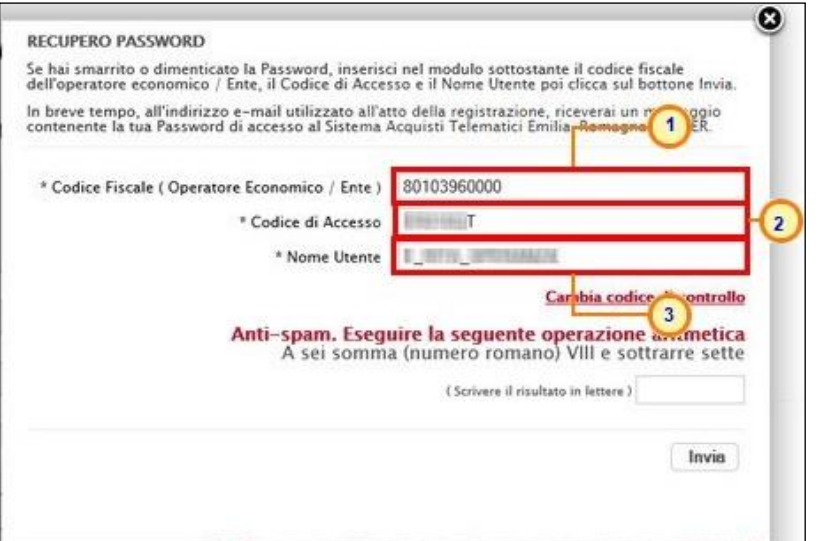

<span id="page-30-0"></span>Figura 38: Recupero Password - Inserimento credenziali

Successivamente, eseguire l'operazione aritmetica Anti-spam, necessaria per prevenire gli accessi automatici fraudolenti, e cliccare sul comando  $\Box$ Invia.

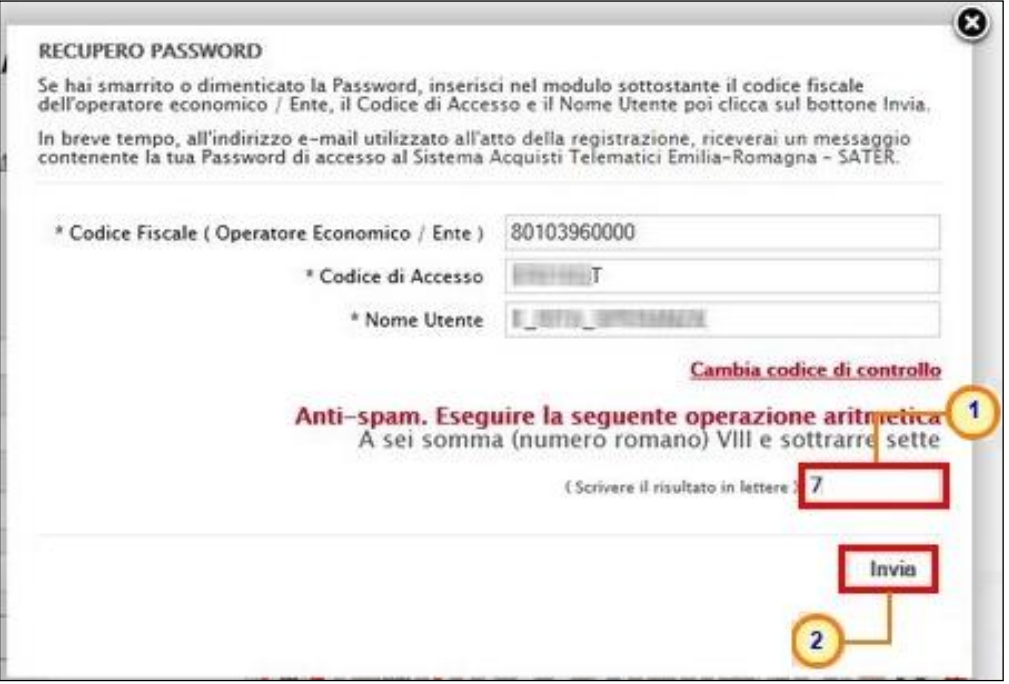

<span id="page-30-1"></span>Figura 39: Recupero Password - Invia Richiesta

È possibile cliccare su "Cambia Codice di controllo" per cambiare l'operazione anti-spam nel caso non sia chiara.

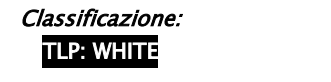

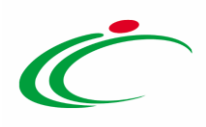

Il sistema mostrerà un messaggio di conferma del corretto invio della richiesta di recupero e contestualmente invierà, all'indirizzo indicato in fase di registrazione, un'e-mail con i nuovi dati. Cliccare su **@** per chiudere la scheda.

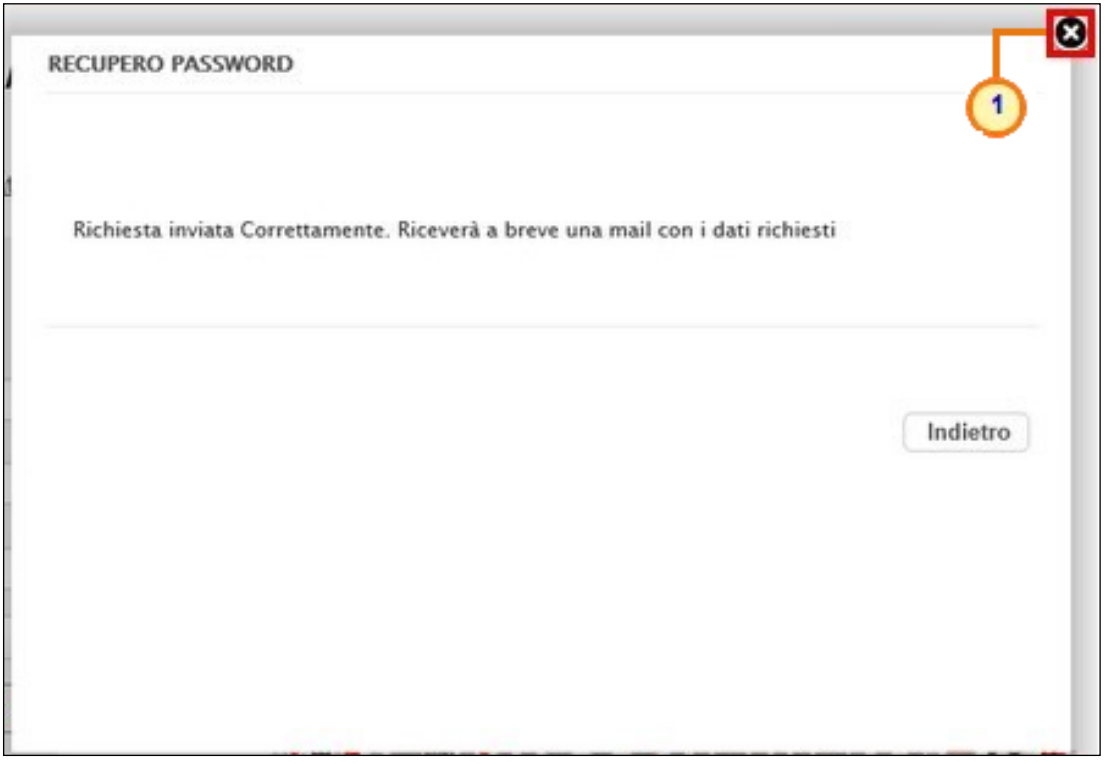

<span id="page-31-0"></span>Figura 40: Richiesta Recupero Password inviata

ATTENZIONE: nel caso in cui le informazioni inserite per il recupero non risultassero corrette, verrà mostrato il messaggio: "I dati non sono quelli utilizzati all'atto della registrazione, pertanto, non è possibile effettuare la richiesta". In tal caso, verificare le informazioni digitate e riprovare.

ATTENZIONE: nel caso in cui vengano inserite le informazioni relative ad *un utente "cessato"* di un O.E. "attivo", verrà visualizzato il seguente messaggio "L'utente risulta cessato. Per riattivare l'utente procedere con la registrazione.".

In tal caso, sarà necessario cliccare sul link "Registrazione Operatore Economico" disponibile sotto la schermata di login e procedere con l'inserimento delle informazioni richieste per la registrazione fino allo step 3 "Utente" e cliccare sul comando "Continua". Verrà quindi mostrato il comando "Riattiva Utente" che, se cliccato, consentirà la riattivazione dell'utenza con conseguente invio di un'e-mail all'utente dell'Operatore Economico con la terna delle credenziali e una all'azienda per notificare la riattivazione.

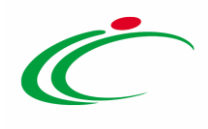

# <span id="page-32-0"></span>3.5 Recupero Codice di Accesso e Nome Utente

Nel caso in cui, oltre alla Password, sia stato smarrito anche Codice di accesso e Nome Utente, è possibile procedere con il loro recupero, cliccando sull'apposito comando Hai dimenticato Codice di Accesso e Nome Utente? presente nella schermata di login.

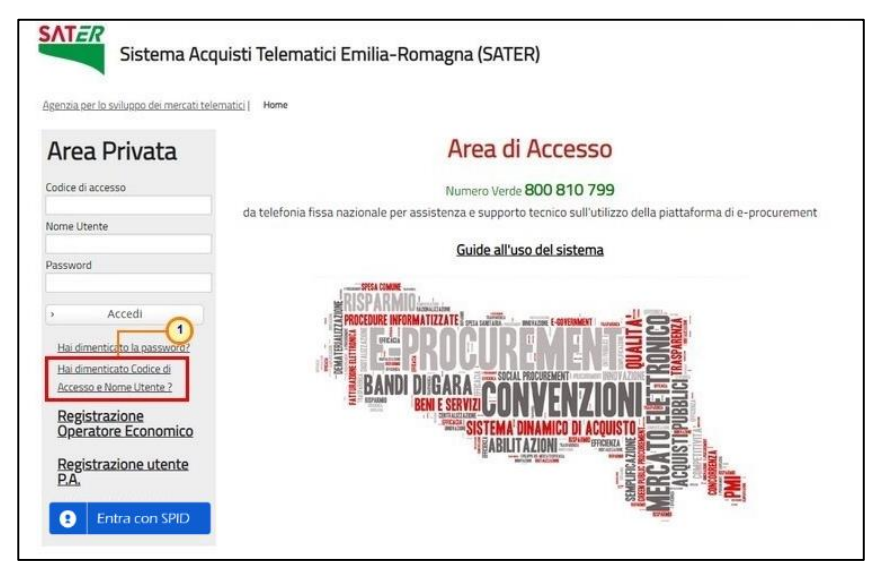

Figura 41: Recupero Codice di Accesso e Nome Utente

<span id="page-32-1"></span>Verrà mostrata una schermata nella quale dovranno essere inserite le seguenti informazioni:

- il Codice Fiscale dell'Operatore Economico
- l'indirizzo e-mail utilizzato per la registrazione

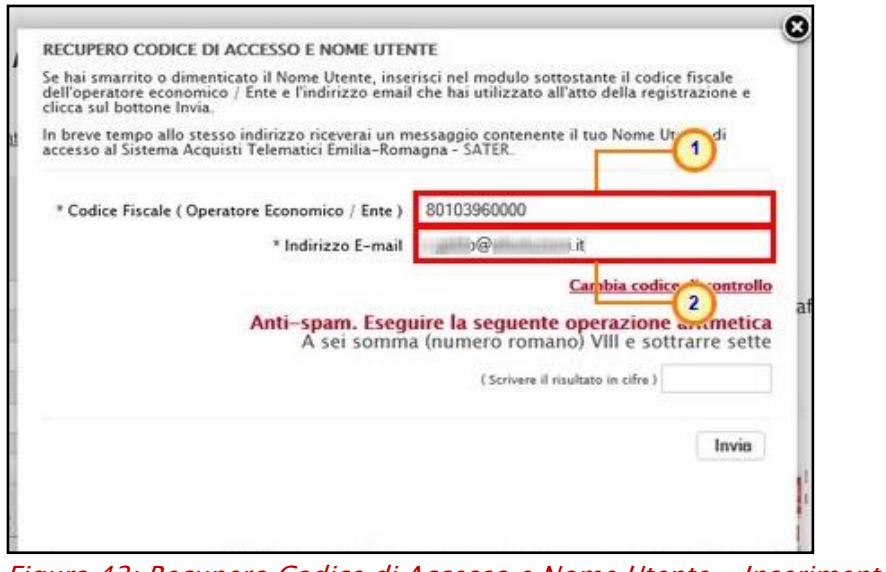

<span id="page-32-2"></span>Figura 42: Recupero Codice di Accesso e Nome Utente - Inserimento Credenziali

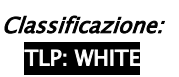

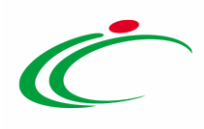

Successivamente, eseguire l'operazione aritmetica Anti-spam, necessaria per prevenire gli accessi automatici fraudolenti, e cliccare sul comando Invia

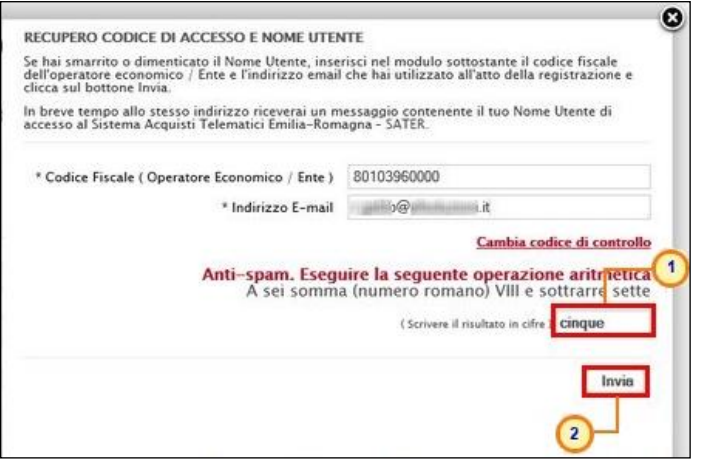

<span id="page-33-0"></span>Figura 43: Recupero Codice di Accesso e Nome Utente - Invio Richiesta

È possibile cliccare su "Cambia Codice di controllo" per cambiare l'operazione anti-spam nel caso non sia chiara.

Il sistema mostrerà un messaggio di conferma del corretto invio della richiesta di recupero e contestualmente invierà, all'indirizzo indicato in fase di registrazione, un'e-mail con i nuovi dati. Cliccare su  $\mathbf 0$  per chiudere la scheda.

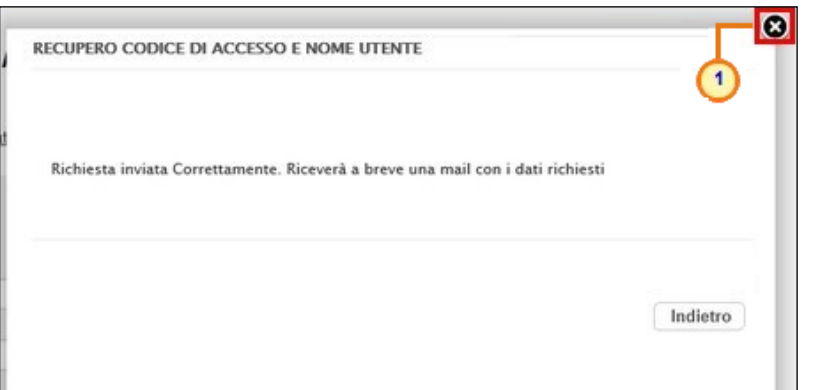

<span id="page-33-1"></span>Figura 44: Richiesta Recupero Codice di Accesso e Nome Utente inviata

ATTENZIONE: nel caso in cui le informazioni inserite per il recupero non risultassero corrette, verrà mostrato il messaggio: "I dati non sono quelli utilizzati all'atto della registrazione, pertanto, non è possibile effettuare la richiesta". In tal caso, verificare le informazioni digitate e riprovare.

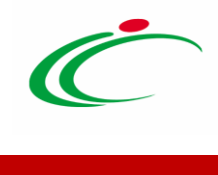

# <span id="page-34-0"></span>4.TABELLA DELLE FIGURE

#### Le immagini sono puramente indicative e possono subire variazioni

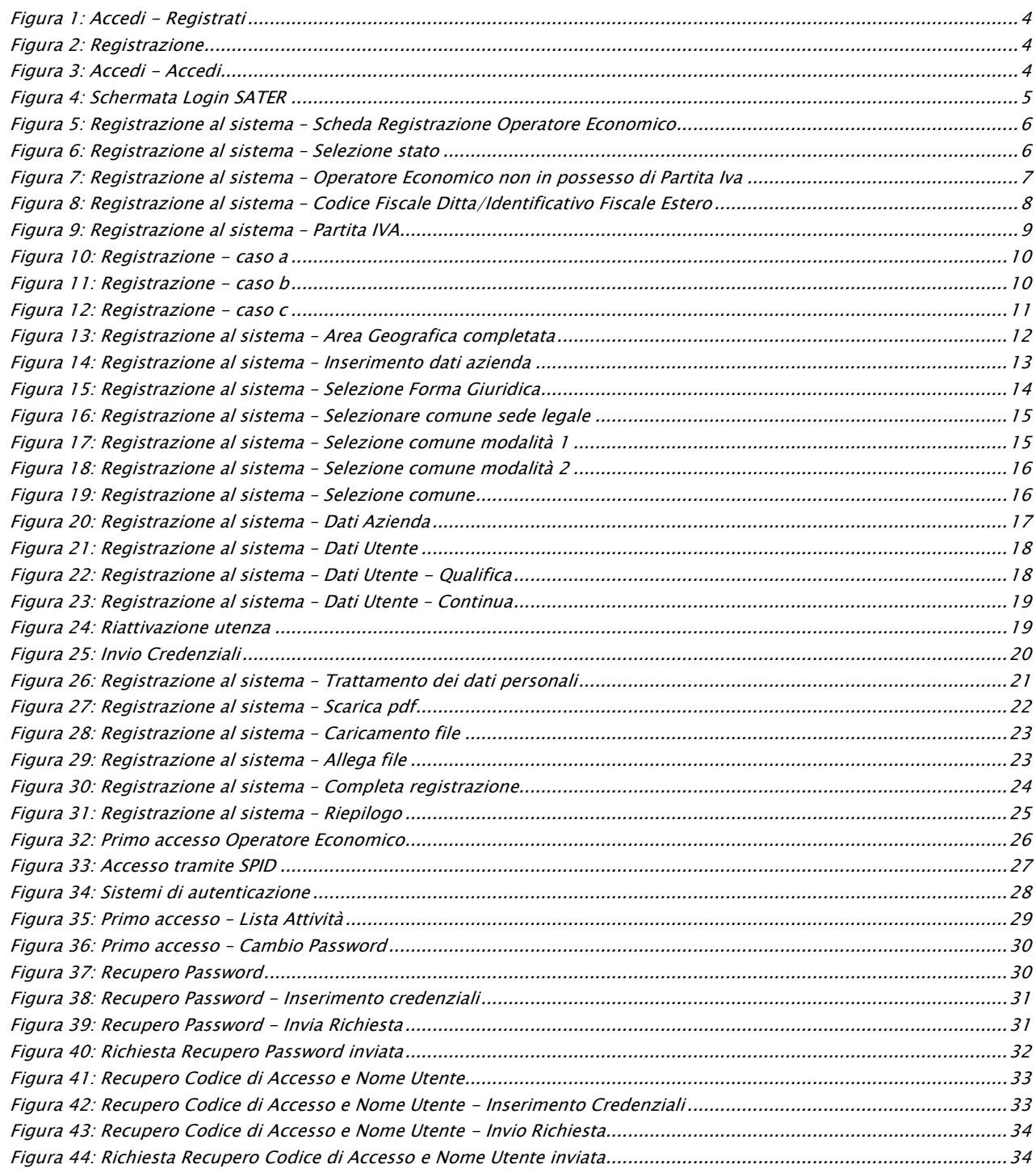

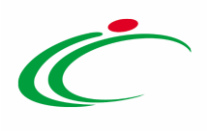

Intercent-ER – Agenzia per lo sviluppo dei mercati telematici Call Center: numero verde 800 810 799 – [info.intercenter@regione.emilia-romagna.it](mailto:info.intercenter@regione.emilia-romagna.it)